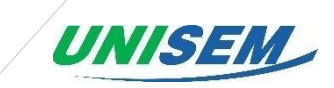

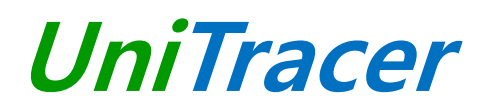

## **[Electronic locking device for container]**

# **USER MANUAL FOR UniTracer L-100(G)**

This guide explains the device UniTracer L-100(G).

Version 1

## **September 2017**

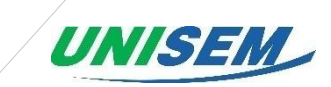

## **Table of Contents**

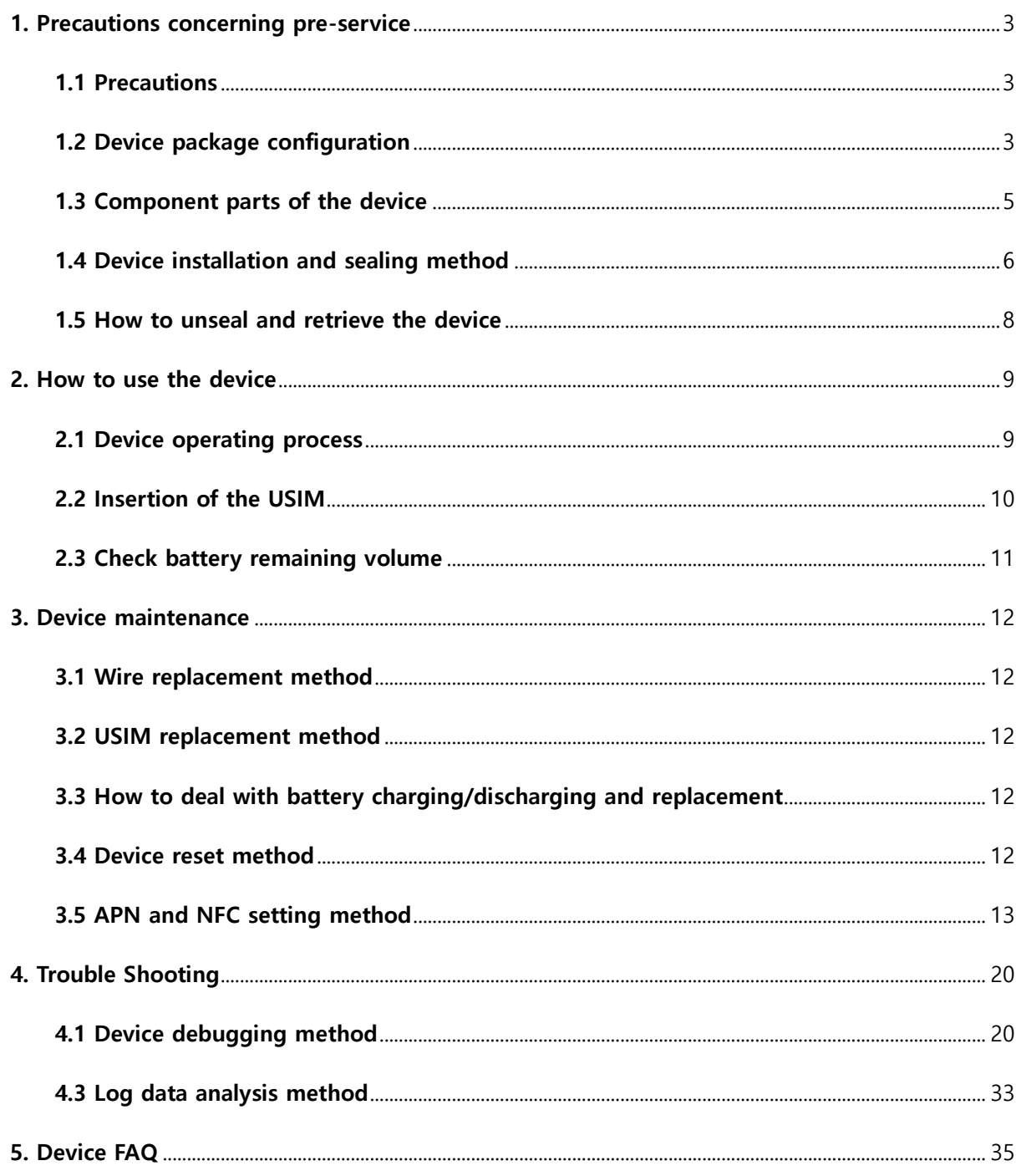

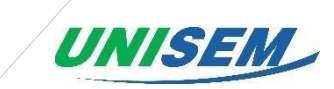

## <span id="page-2-0"></span>**1. Precautions concerning pre-service**

#### <span id="page-2-1"></span>**1.1 Precautions**

- The battery should be used after full charging. The device connects a 5V 2A adapter to the
- USB port using the included USB cable.
- The USIM card should be prepared for local use or roaming in accordance with the purpose of use.
- Once inserted, it is imperative that the insertion of caution is checked again, because it cannot be withdrawn again.
- To use an NFC card, you must register the NFC card ID in the L-100 device.
- This device can be operated in at least one Member State of EU without infringing applicable requirements on the use of radio spectrum.

## <span id="page-2-2"></span>**1.2 Device package configuration**

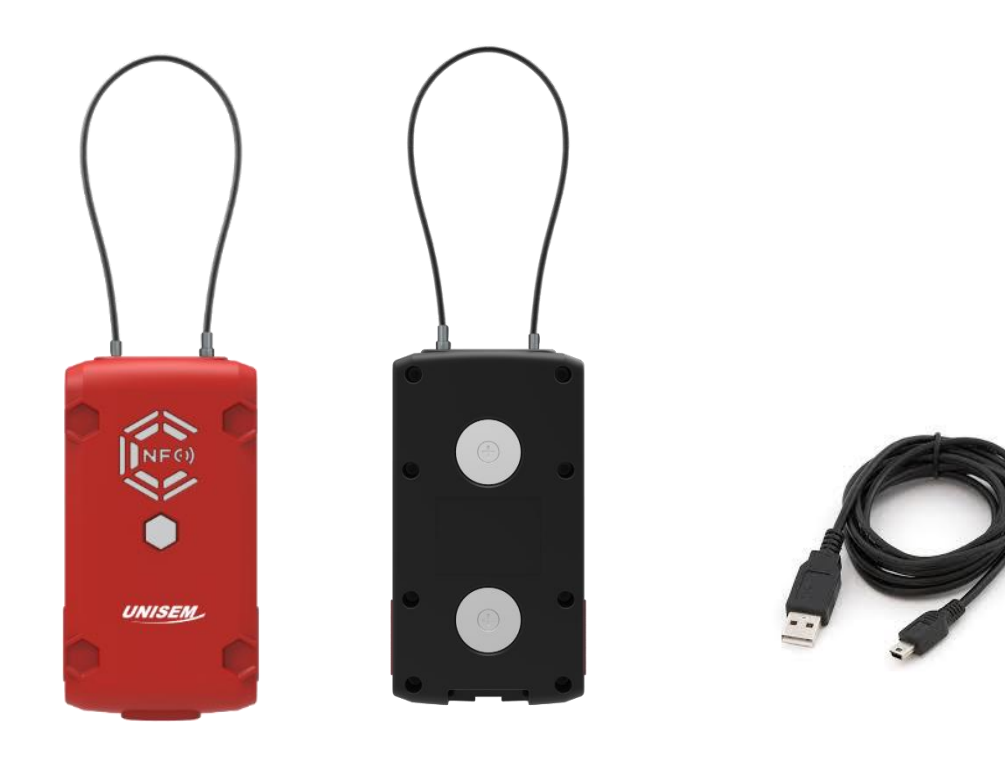

UniTracer L-100 Mini B type USB cable

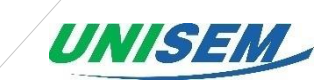

## **- UniTracer L-100 Specification**

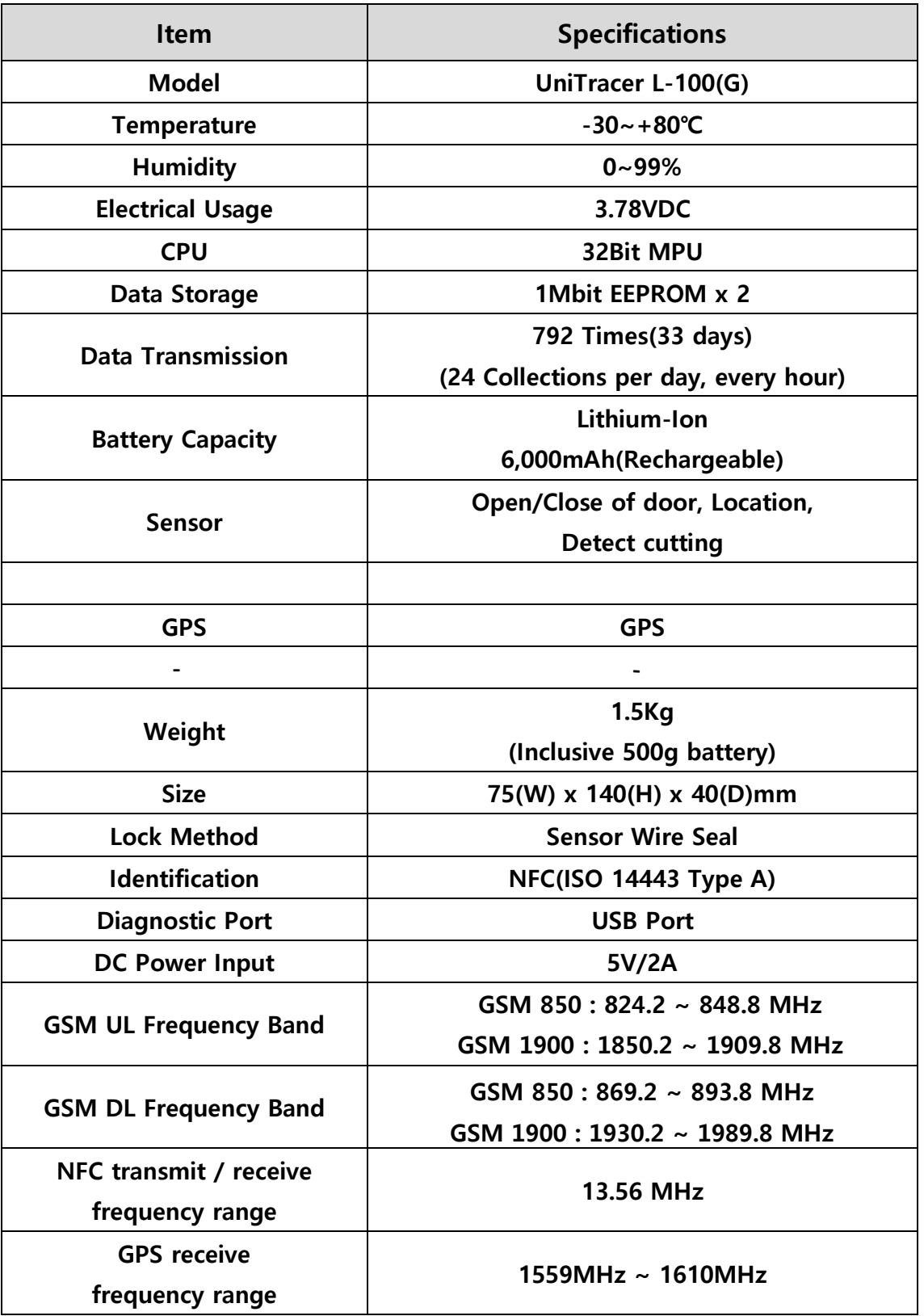

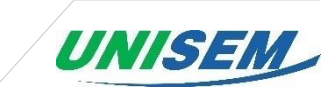

<span id="page-4-0"></span>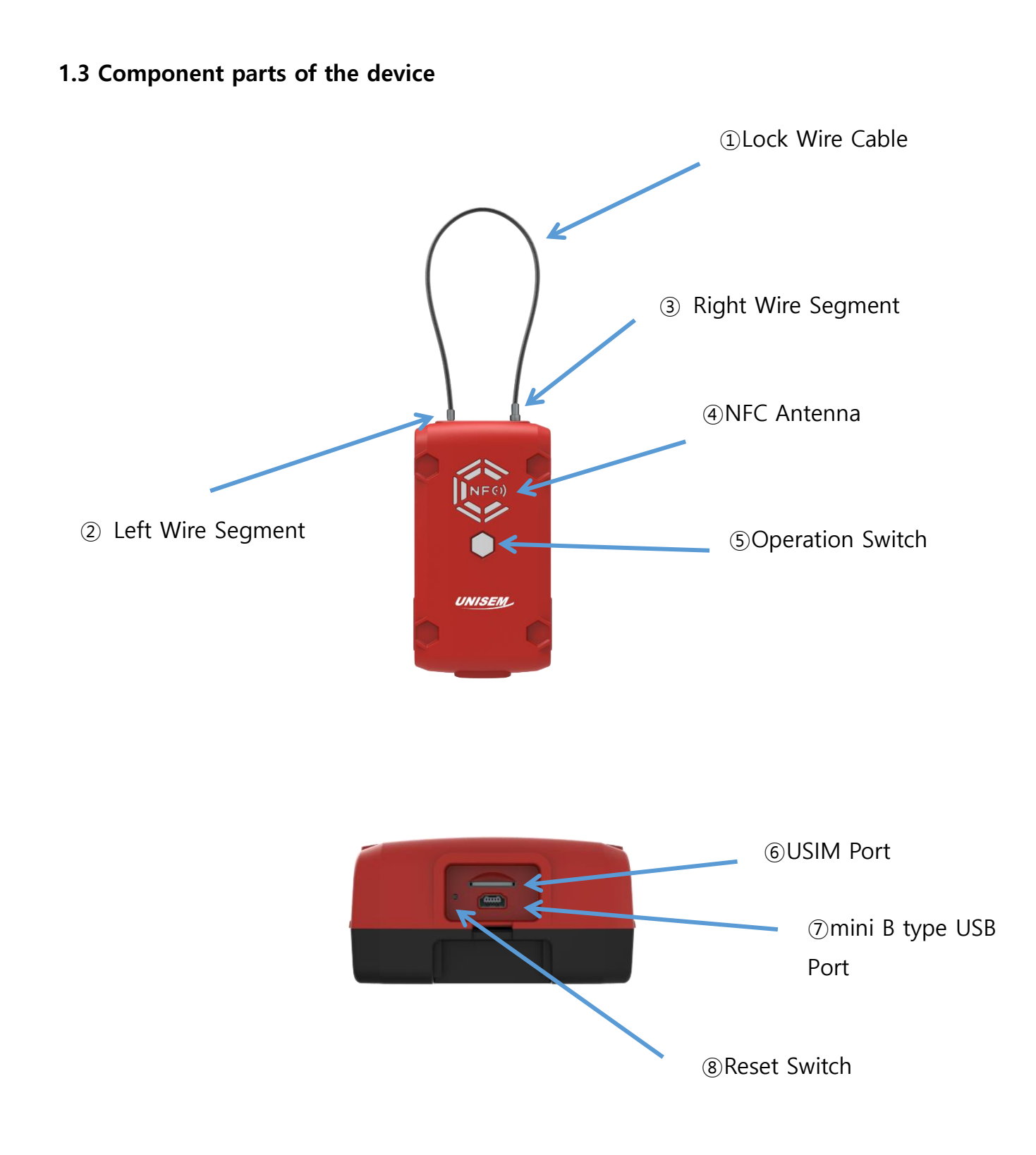

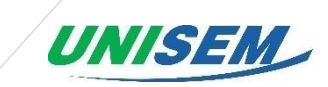

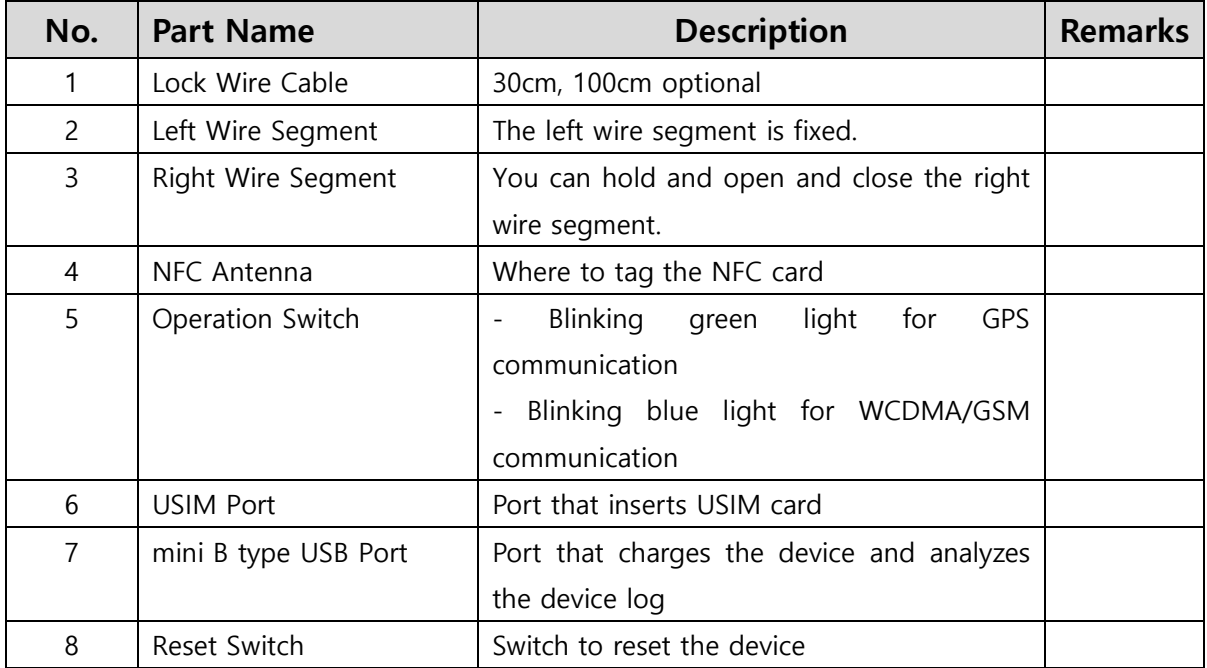

#### <span id="page-5-0"></span>**1.4 Device installation and sealing method**

- With the wire open, wire the device to the container lock and fasten the device.
- When connecting the wire to the device, be sure to push it all the way to prevent the connection failure.
- Confirm the lock by touching the NFC card registered in the NFC antenna section within
- 5 seconds after wire tightening.
- Attach the magnet on the back of the L-100 to the flat surface (steel material) of the container and tighten the device to the container.
- When attaching the L-100 to a container, etc., be sure to install the L-100 in the following direction to obtain optimal GPS reception.

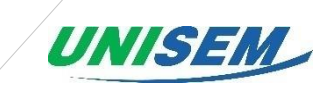

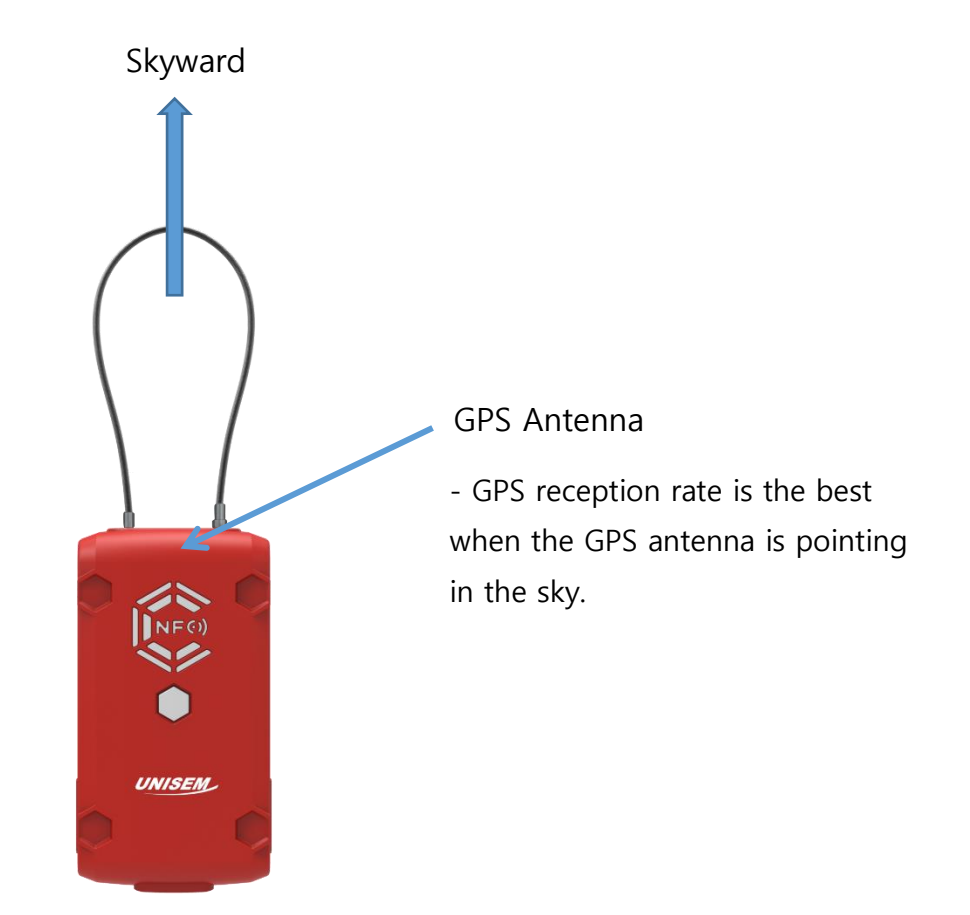

**<Figure. Device installation Position>**

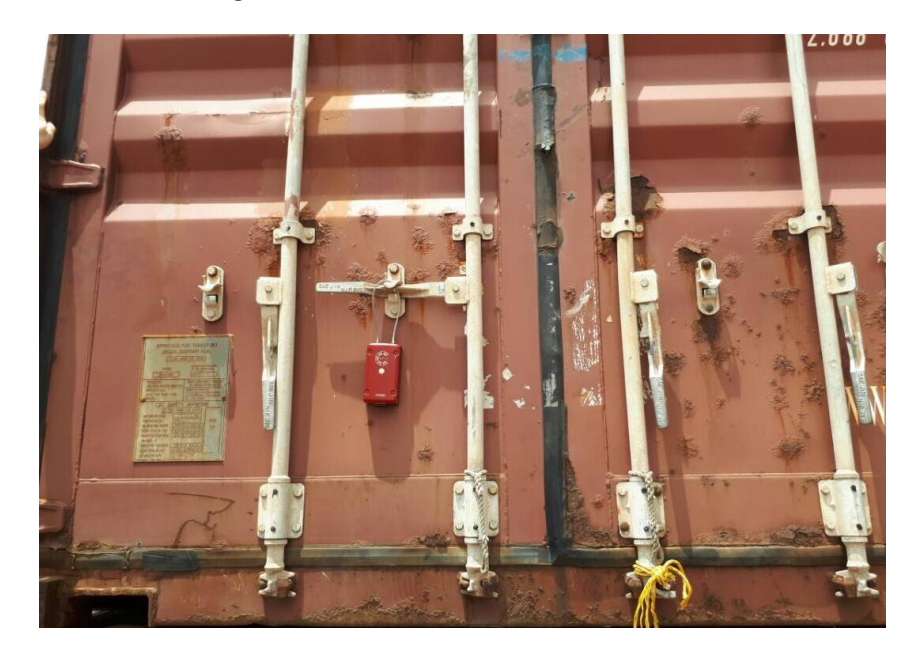

**<Figure. actual device installation example>**

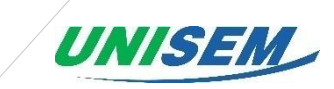

#### <span id="page-7-0"></span>**1.5 How to unseal and retrieve the device**

1) The operation switch is not lit when the device is operating. At this time, when the operation switch is pressed, the NFC antenna lights in blue. (The light is kept in blue for 5 seconds.)

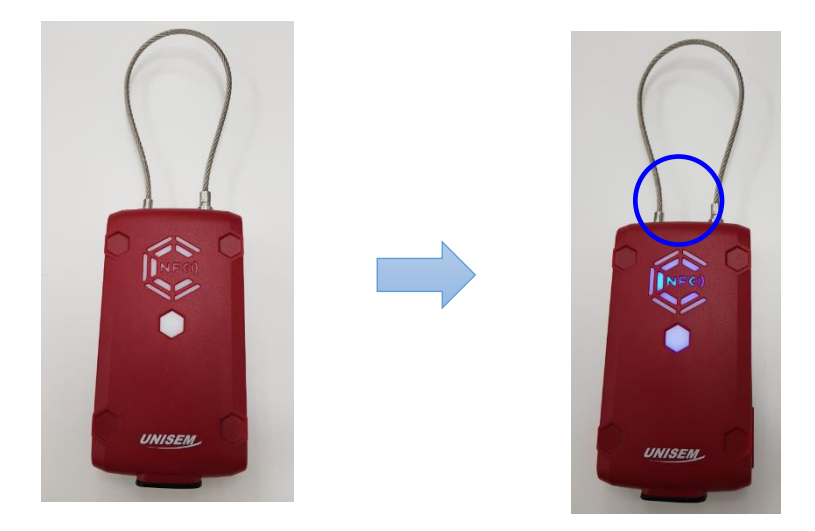

2) Attach the registered NFC card before the blue light on the NFC antenna turns off. (The blue light is on for 5 seconds.) When the touch is completed, the buzzer sounds and the NFC antenna turns off. At this time, pull the right wire segment after press it slightly inwards. When the wire is disconnected, a green light blinks to receive the GPS(to send the device's open signal). When the green light is off, a blue light will come on for the data communication. The blue light turns off when data transmission is completed.

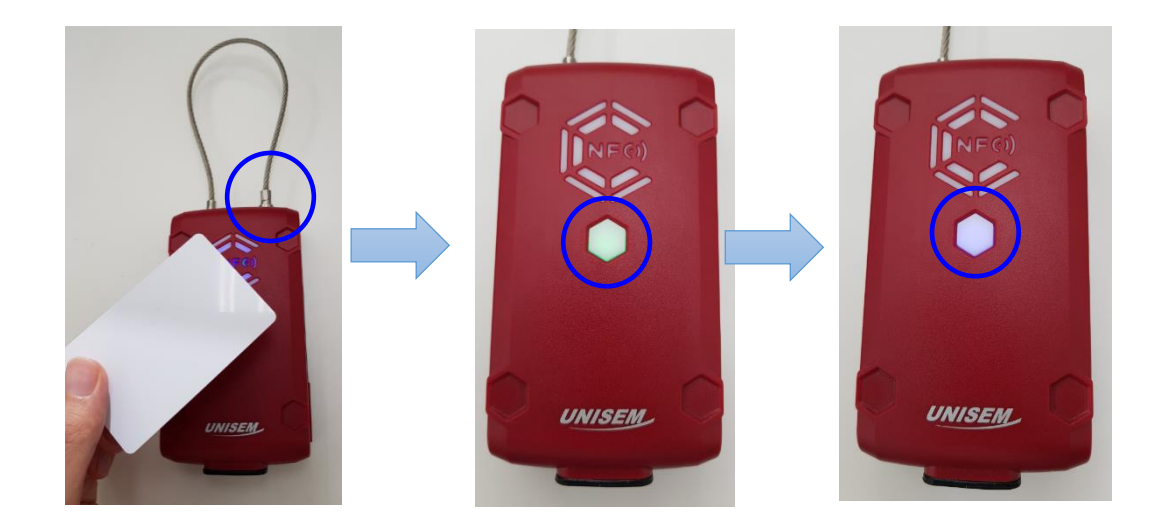

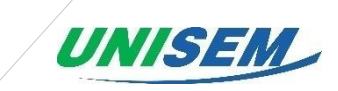

#### 3) Device retrieve method

- Hold the eSeal device with the magnet attached to the container with both hands firmly and remove it safely.

- Retrieve the device with opened wire device.

## <span id="page-8-0"></span>**2. How to use the device**

#### <span id="page-8-1"></span>**2.1 Device operating process**

- 1) When the wire is tightened, the NFC card authentication is performed first.
- The LED of the NFC antenna flashes together with a beep for 5 seconds.
- The registered NFC card should be touched to the NFC tag within 5 seconds.
- If the NFC card is authenticated, the alarm is stopped and the LED flashes.
- ※ In order to use NFC card, NFC card ID must be registered in L-100 device.

(Refer to '3.5 APN and NFC setting method'.)

- 2) When the NFC card authentication is completed, GPS is received. (Takes up to 180 seconds)
- At this time, the Operation switch flashes green.
- When the GPS reception is complete, the green light turns off.
- 3) Once the GPS reception is complete, access the communication network. (Up to 300 seconds).
- At this time, the Operation switch flashes blue.
- When the device is connected to the network and the data transmission is finished, the blue light turns off.
- 4) After the Operation switch light is blinking, the device waits until the next operation.

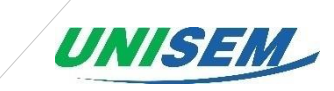

## <span id="page-9-0"></span>**2.2 Insertion of the USIM**

Open the water-proof cover and insert it into the following directions.

(Once engaged, ensure that the correct tightening is achieved and the correct orientation

is achieved.)

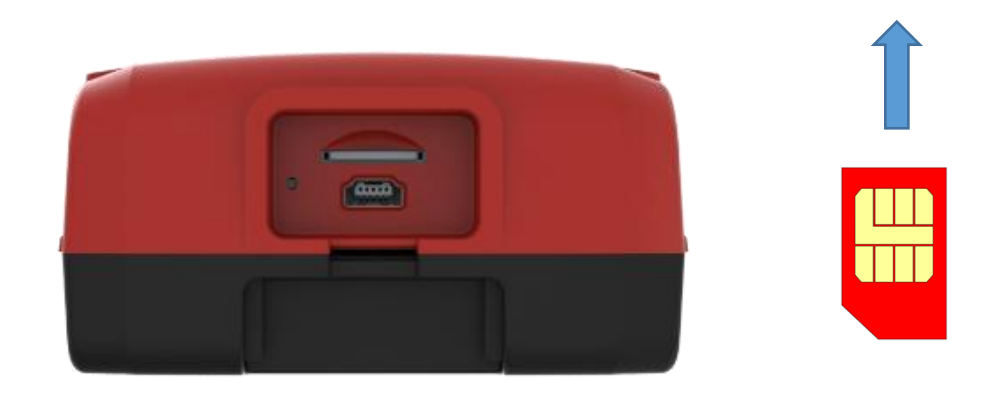

**<Figure. Device USIM insertion direction>**

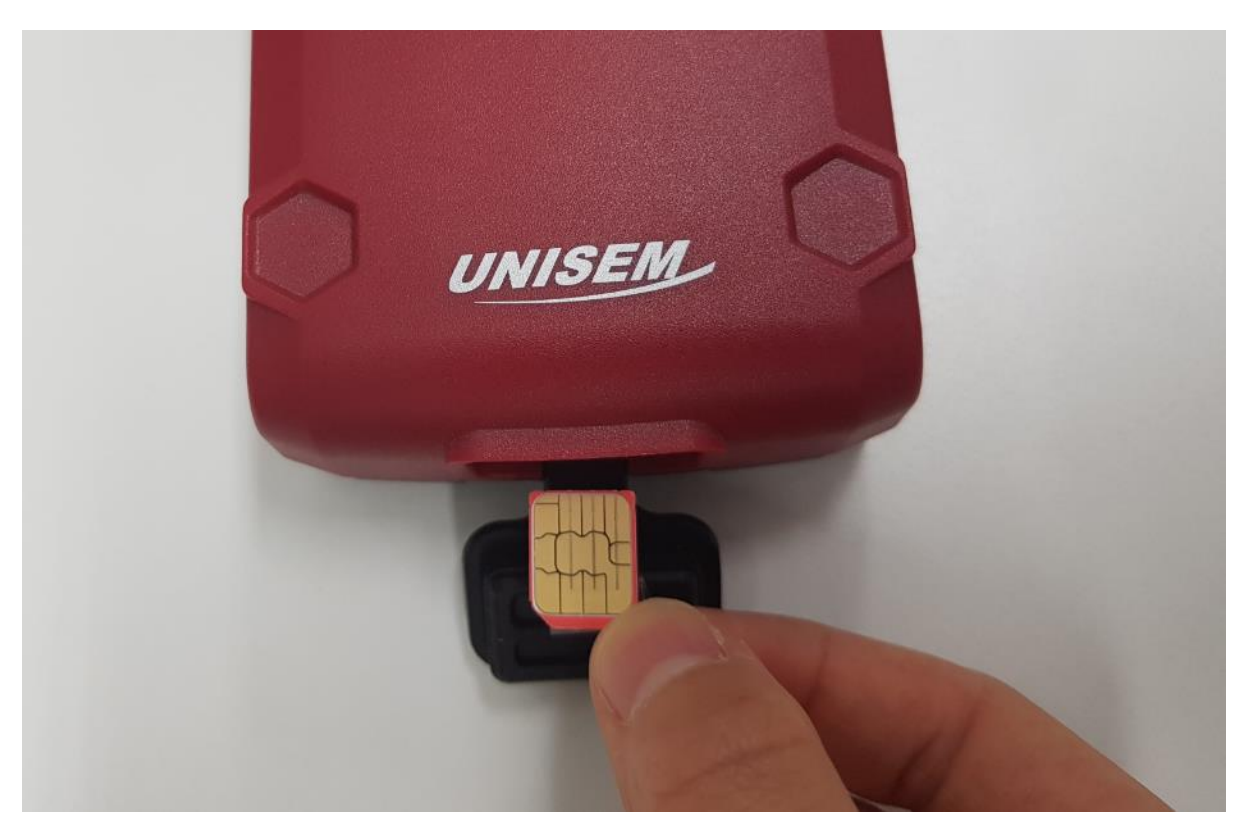

**< Figure. Actual device USIM insertion example>**

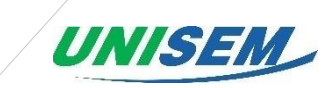

**Raft** 

 $\overline{87}$ 

 $\overline{87}$ 

 $\overline{0}$ 

 $\overline{0}$  $\overline{87}$ 

 $\overline{\mathbf{0}}$  $89$ 

 $\overline{\mathbf{0}}$ 

 $\overline{\mathbf{0}}$  $85$ 

 $\overline{\mathbf{0}}$  $\overline{91}$ 

#### <span id="page-10-0"></span>**2.3 Check battery remaining volume**

Under the operation of the Operation switch, the battery power level notification (LED Color) is like

the Blue light is High level, the Green light is Middle level, the Red light is Low level.

- How to check the remaining battery level is as follows.

1) You can check the remaining battery level by viewing the debugging data of the device.

e.g.) II 2017/08/18 04:56:48 BSU(0:0:1) SM(0) BAT(4350)

In the above debugging data, the BAT(4350) is the remaining battery power.

Here, the battery means 4350 is 4.35V.

※ Refer to '4.1 Device debugging method' for details.

2) You can check the remaining battery level by viewing the log of the equipment.

e.g.) 17/08/25 06:55:40, 1, 0, A, 37 24.088240 N, 127 06.467960 E, 4236, 0xD0 0x76 0x5

- Meaning: August 25th 2017 6:55:40(Date), 1(event code), 0(open status), A(GPS reception status), 37 24.088240 N(latitude), 127 06.467960 E(longitude), 4236(battery value), D0-76- 58-7E(NFC key value)

In the above log, the battery value is 4236 and the value is 4.236V.

※ Refer to '4.2 Log data analysis method' for details.

3) You can check the remaining battery level in the tracking monitoring system.

You can check the remaining battery level in 'Battery' item in 'Transport history' - 'Tracking ' by accessing the tracking monitoring system.

**Transport Tracking History** Simulation **R** Save Excel Device no. Collection time Occurrence time Event type Latitude Auth. type Auth. ID Longitude  $Doo$ Shocking Temperatu Humid **Filter**  $09/10/2017$  23:24:29  $09/10/2017$  23:23:48 Normal 5.59371  $-0.181673$ D076587E  $NFC$ Closed 20000069  $\overline{1}$  $\overline{2}$ 20000069 Normal 5.59371  $-0.181673$  $NFC$ D076587E Opened  $\overline{0}$ 20000069 09/10/2017 23:20:23 09/10/2017 23:19:39 5.593847  $0.181707$ **NFC** 00000000 Closed Normal  $\ddot{\mathbf{0}}$  $-0.181712$ 20000069 09/10/2017 23:19:43 09/10/2017 23:19:15 Normal 5.593812  $_{\mathrm{NFC}}$ D076587E Opened 20000069 09/10/2017 23:19:41 09/10/2017 23:18:10 5.593812  $-0.181712$  $NFC$ 00000000  $\overline{0}$  $\overline{5}$ Normal None Normal 5.593729  $-0.181918$ 20000069  $NFC$ 00000000 Closed  $\overline{0}$  $6\overline{6}$  $\theta$  $7<sup>1</sup>$ 20000069 Normal 5.593729  $-0.181918$ NFC BOC15C7E Opened

Here, the remaining battery level is displayed in %.

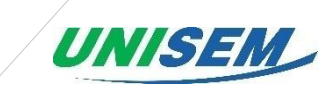

## <span id="page-11-0"></span>**3. Device maintenance**

#### <span id="page-11-1"></span>**3.1 Wire replacement method**

- If the wire breaks and the wire needs to be replaced, refer to the Technical Maintenance Document, which describes how to replace the wire.

#### <span id="page-11-2"></span>**3.2 USIM replacement method**

Once inserted, it is imperative that the insertion of caution is checked again, because it cannot be withdrawn again.

If the USIM is incorrectly inserted or the USIM is defective, refer to the Technical Maintenance Document that describes how to replace the USIM.

## <span id="page-11-3"></span>**3.3 How to deal with battery charging/discharging and replacement**

- Battery charging can be charged by plugging the mini B USB cable underneath the device.

The charging input voltage uses 5 V 2A.

- If the battery is discharged and the wire cannot be released, connect a portable external battery to the USB port of the device and release the wire.
- The battery is cut off at 3.21V to enter sleep mode and will not operate the equipment.

- If the battery is completely discharged or the battery is defective, refer to the Technical Maintenance Document for replacement of the battery.

## <span id="page-11-4"></span>**3.4 Device reset method**

- Press the Operation switch on the device and press the Reset switch when no light flickers. (When the remaining battery power is normal)

- When upgrading the firmware of the device, press the reset switch after completing the file transfer.

※ Refer to UniTracer L-100 Firmware upgrade manual.

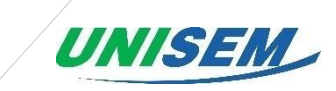

- Change the settings such as APN and NFC registration and press the reset switch.

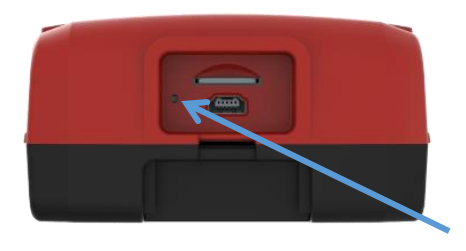

#### **Reset Switch**

#### <span id="page-12-0"></span>**3.5 APN and NFC setting method**

Input the commands by the PuTTY Program.

- 1) The device's wire is opened by NFC generally.
- 2) The device receives GPS signal and wait until transmitting 'Open' event.
- 3) After 'Open' event is sent, the device will be changed to 'setting mode'.
- 4) The USB cable(A to Mini-B type) connects to PC.
- 5) After Serial COM port is recognized, COM port connects to '115200' Speed. (Checking the COM port can be found in Device Manager on your PC.)
- 6) After the device closes, the device is working normally again.

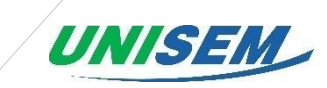

How to use the PuTTY Program

Install the PuTTY progam to use the PuTTY.

Download the program from <http://www.chiark.greenend.org.uk/~sgtatham/putty/latest.html>

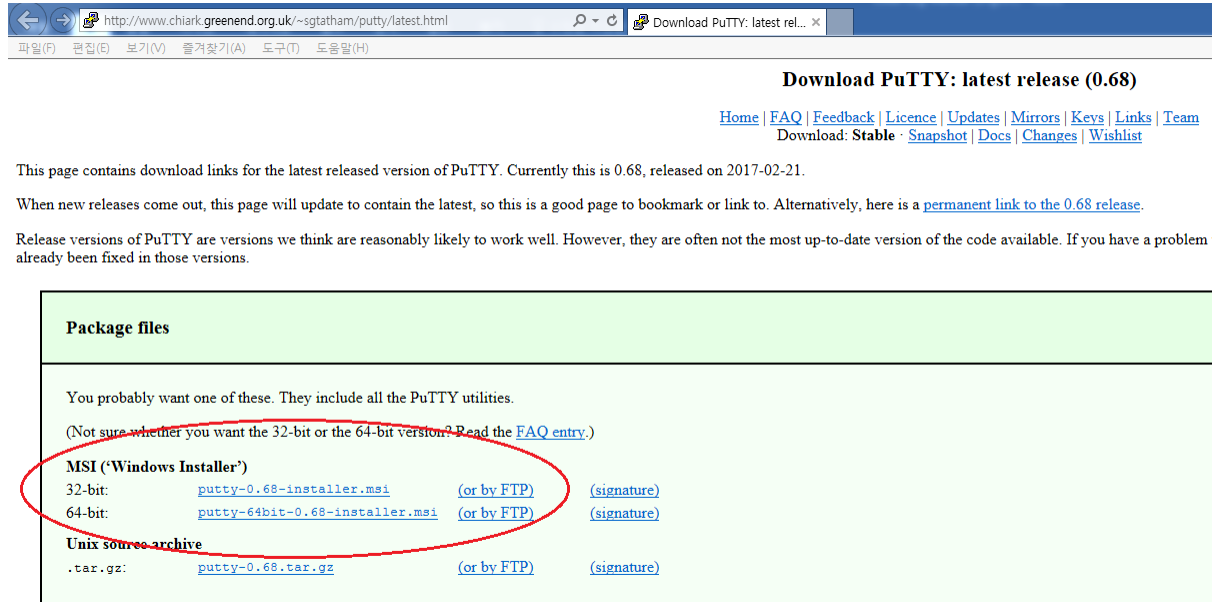

Download the MSI 64-bit file(putty-64bit-0.68-installer.msi).

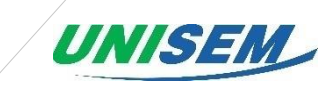

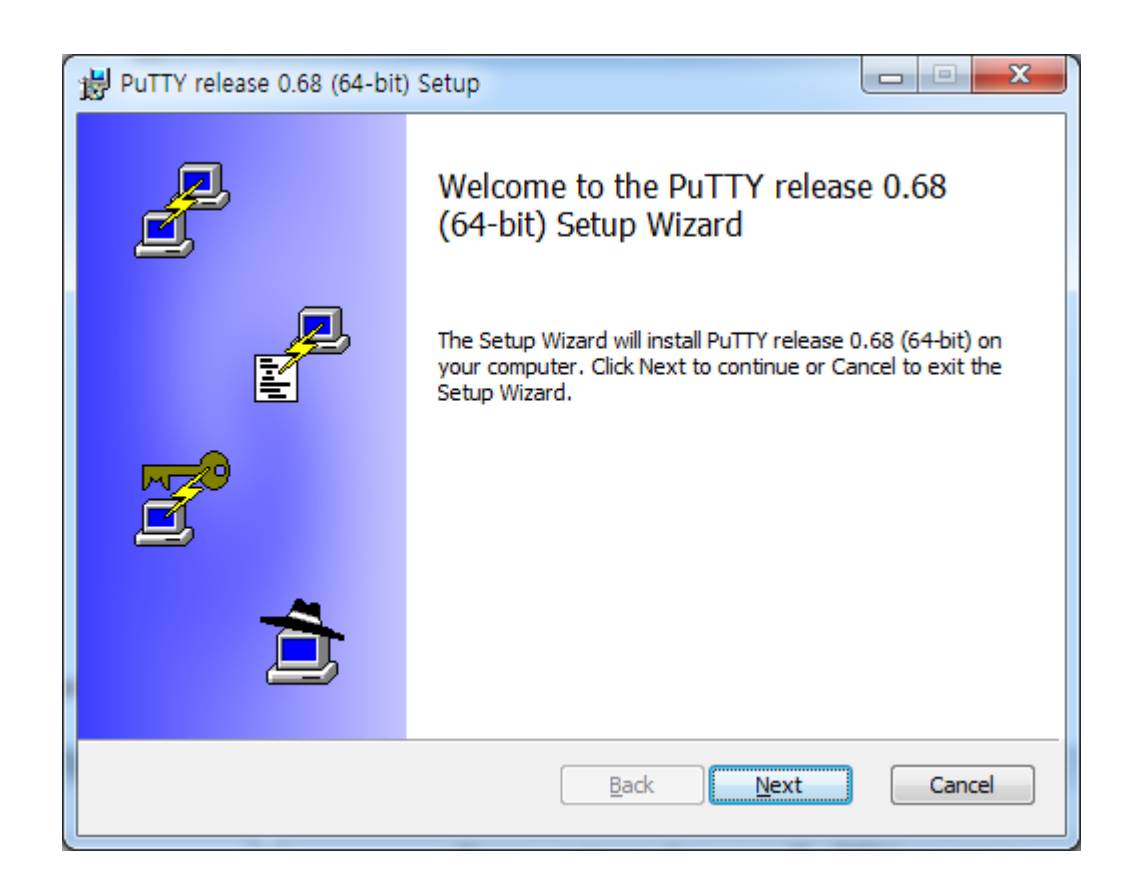

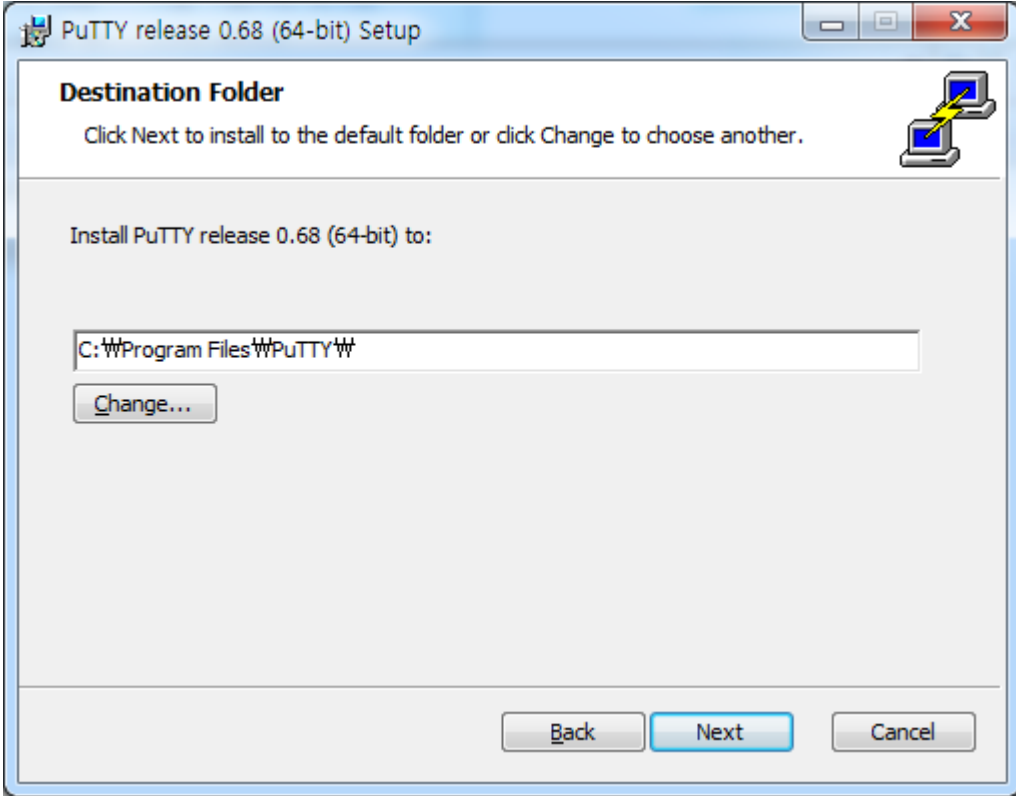

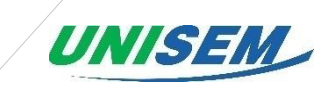

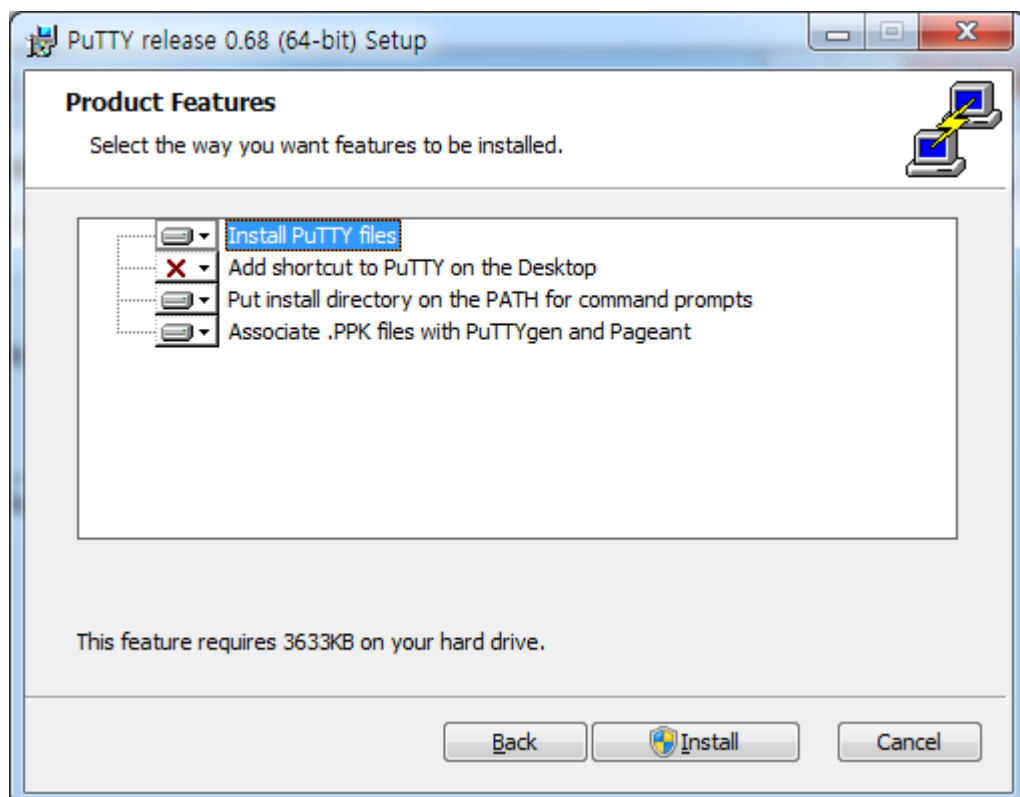

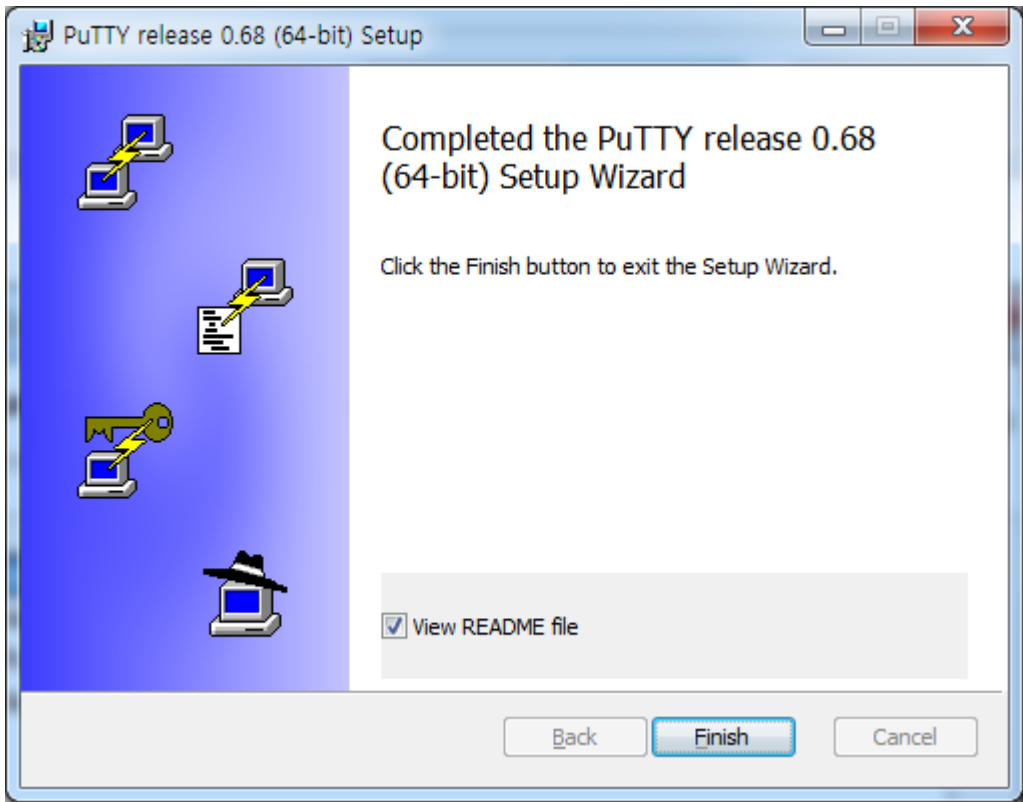

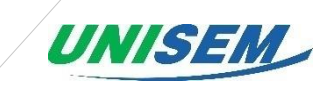

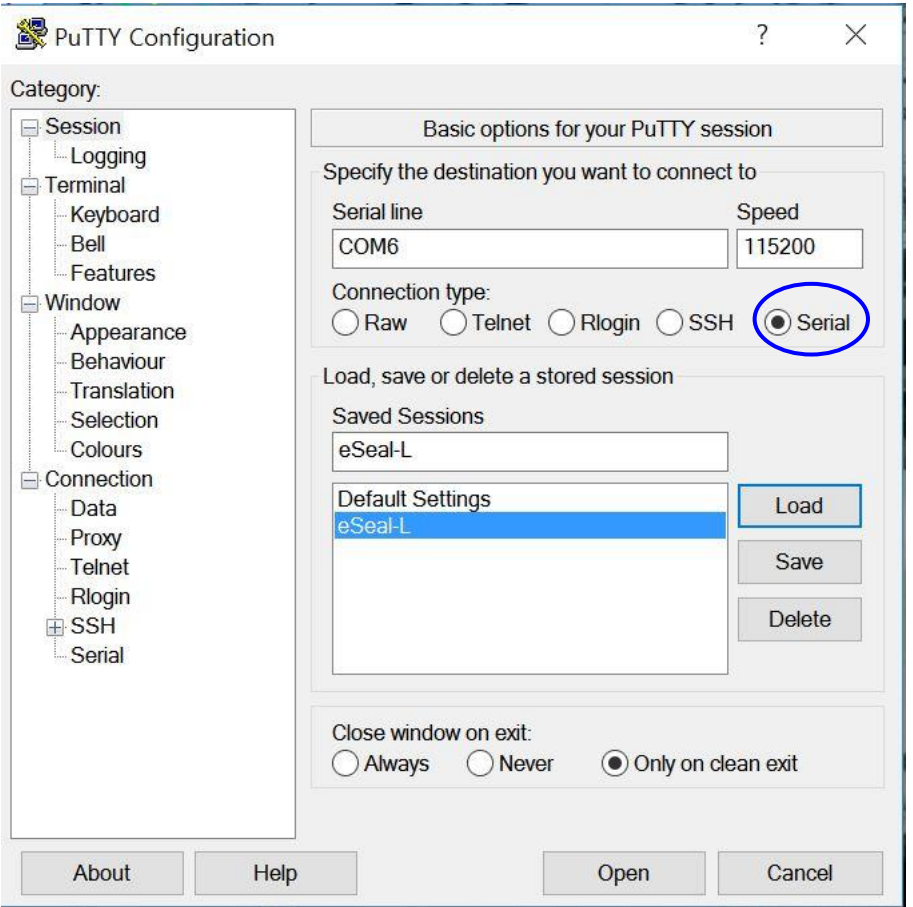

The screen is shown like screen after run the PuTTY program.

Select the 'Serial' (the Blue circle), set your PC COM port number in the Serial line.

You can identify the COM port number in the Device Manager in your PC.

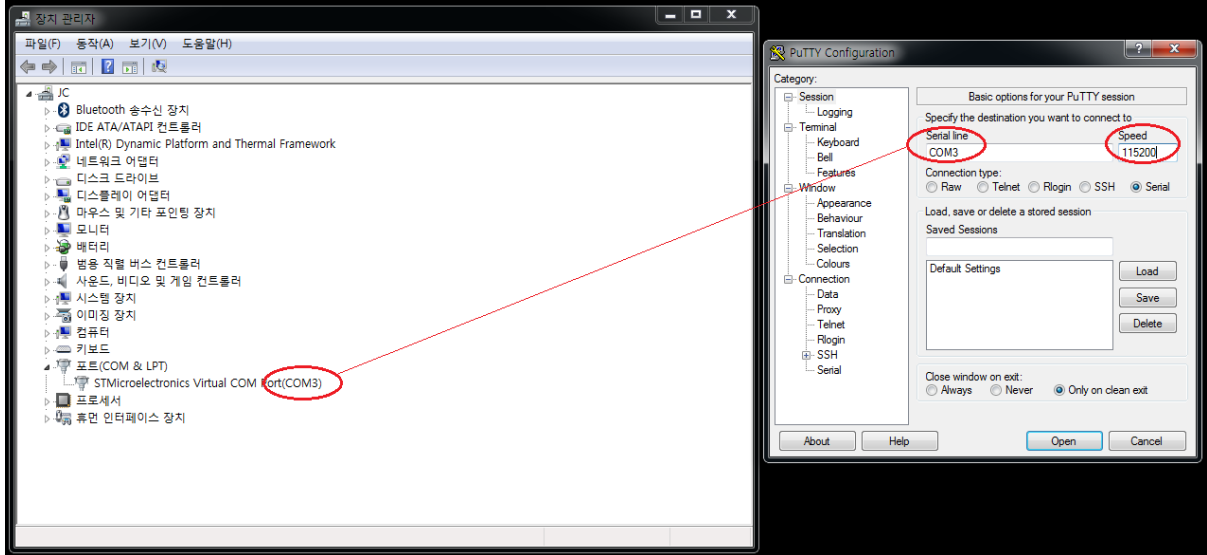

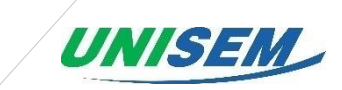

If the Serial Port is not recognized, download the driver program by this link and then install it.

[http://www.st.com/en/development-tools/stsw-stm32102.htmlhttp://www.st.com/en/development](http://www.st.com/en/development-tools/stsw-stm32102.html)[tools/stsw-stm32102.html](http://www.st.com/en/development-tools/stsw-stm32102.html)

Set 'Com3' (It depends on your PC com port number.) on Speed line, '115200' on Speed and press 'Open' button then connect.

1) APN setting method

- After connection, set the APN the command as below. Be sure to enter save after setting.

\$ set apn [arg2]

\$ save

The arg2 is the character string.

ex) \$ set apn allwayson.ktfwing.co.kr

\$ save

#### 2) NFC setting method

- After connection, set the NFC command as below. Be sure to enter 'save' after setting.

\$ set nfc [arg2] [arg3]

10 units of NFC can be registered per device. Each NFC ID can be registered as numerical number from 0 to 9.

The 'arg2' is the index of the registered NFC ID.

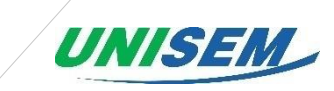

If there is input in 'arg3', 'arg3' is 32bit 16 hexadecimal value.

If there is no input in 'arg3', device will read the value of NFC key.

Must enter 'save' after registering a NFC key.

If the NFC key value is '0', it recognizes as unregistered status.

If there is no NFC key registered, any NFC can be used for authentication

ex) When registering with NFC card at '0' index

\$ set nfc 0

After entering the command, NFC card will be touched on the NFC antenna.

\$ save

ex) When registering with NFC key value '4f3d1122' at '3' index

\$ set nfc 3 4f3d1122

\$ save

ex) Delete the NFC key value at '3' index

\$ set nfc 3 0

\$ save

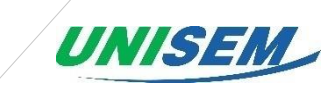

## <span id="page-19-0"></span>**4. Trouble Shooting**

- If the device does not transmit normal data, trouble shooting can be done through debugging method and log analysis method below.

- When debugging the device, if gsmSeq = 7 stops, check that the USIM is installed because it is the result of missing or improperly inserted USIM.

- When debugging the device, if gsmSeq = 14 stops, the network connection cannot be made. Check with the telecommunication company to check whether the USIM is registered or not, and try again.

## <span id="page-19-1"></span>**4.1 Device debugging method**

The debugging messages are a message for easy identification of the cause when the device is performing erratic behavior. The following are the meanings of the debugging messages.

```
II 2017/08/18 04:56:48 BSU(0:0:1) SM(0) BAT(4350) The line is printed every second when the
                                                device is operating.
II 2017/08/18 04:56:49 BSU(0:0:1) SM(0) BAT(4350) Because USB is connected, it stays on without
                                                entering the sleep-state.
II 2017/08/18 04:56:50 BSU(0:0:1) SM(0) BAT(4350)
II 2017/08/18 04:56:51 BSU(0:0:1) SM(0) BAT(4350) BAT (4350) means a battery value of 4.35 volts.
II 2017/08/18 04:56:52 BSU(0:0:1) SM(0) BAT(4350)
II 2017/08/18 04:56:53 BSU(0:0:1) SM(0) BAT(4350)
PN532Begin: PN532 Begin .... Ready for NFC
SAMConfig: SAMConfig
writeCommand: [PN532] PN532 Wakeup Power on NFC
writeCommand: [PN532] Write: readAckFrame: [PN532] Ack: readAckFrame: OK
readResponse: [PN532] Read: readResponse: length0 = 0x02, length1 = 0xFE
```
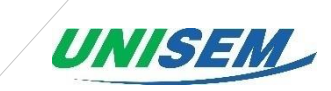

readResponse: OK

writeCommand: [PN532] Write: readAckFrame: [PN532] Ack: readAckFrame: OK readResponse: [PN532] Read: readResponse: length0 = 0x06, length1 = 0xFA readResponse: OK

main: Found chip PN5 : 838927879 Awareness of NFC chip writeCommand: [PN532] Write: readAckFrame: [PN532] Ack: readAckFrame: OK readResponse: [PN532] Read: readResponse: length0 = 0x0C, length1 = 0xF4 readResponse: OK readPassiveTargetID: ATQA: 0x04 readPassiveTargetID: SAK : 0x08 main: Found an ISO14443A card Card Card recognition in ISO 14443 main: UID Length: 4 main: UID Value: PN532Fnd: PN532 Fnd .... II 2017/08/18 04:56:54 BSU(0:0:1) SM(0) BAT(4346) II 2017/08/18 04:56:55 BSU(0:0:1) SM(0) BAT(4347) main: [Event] Unlock extending the state of the Event Unlock Occurrence LogPrint: TIME = 17/08/18 04:56:56 LogPrint is the ease of viewing logs to be stored. LogPrint: GPS = V, 41 14.925740 N, 069 23.448850 E LogPrint:  $BAT = 4350$ LogPrint:  $NFC = 0x6E 0xD7 0x7E 0xF1$  LogPrint: EventCode = 0x01 LogPrint: DoorState = 0x00 LogPrint:  $rssi = 0x00$  gpsBegin: Enable II 2017/08/18 04:56:56 BSU(0:0:1) SM(1) BAT(4266)

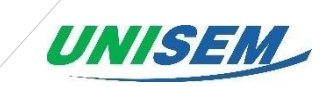

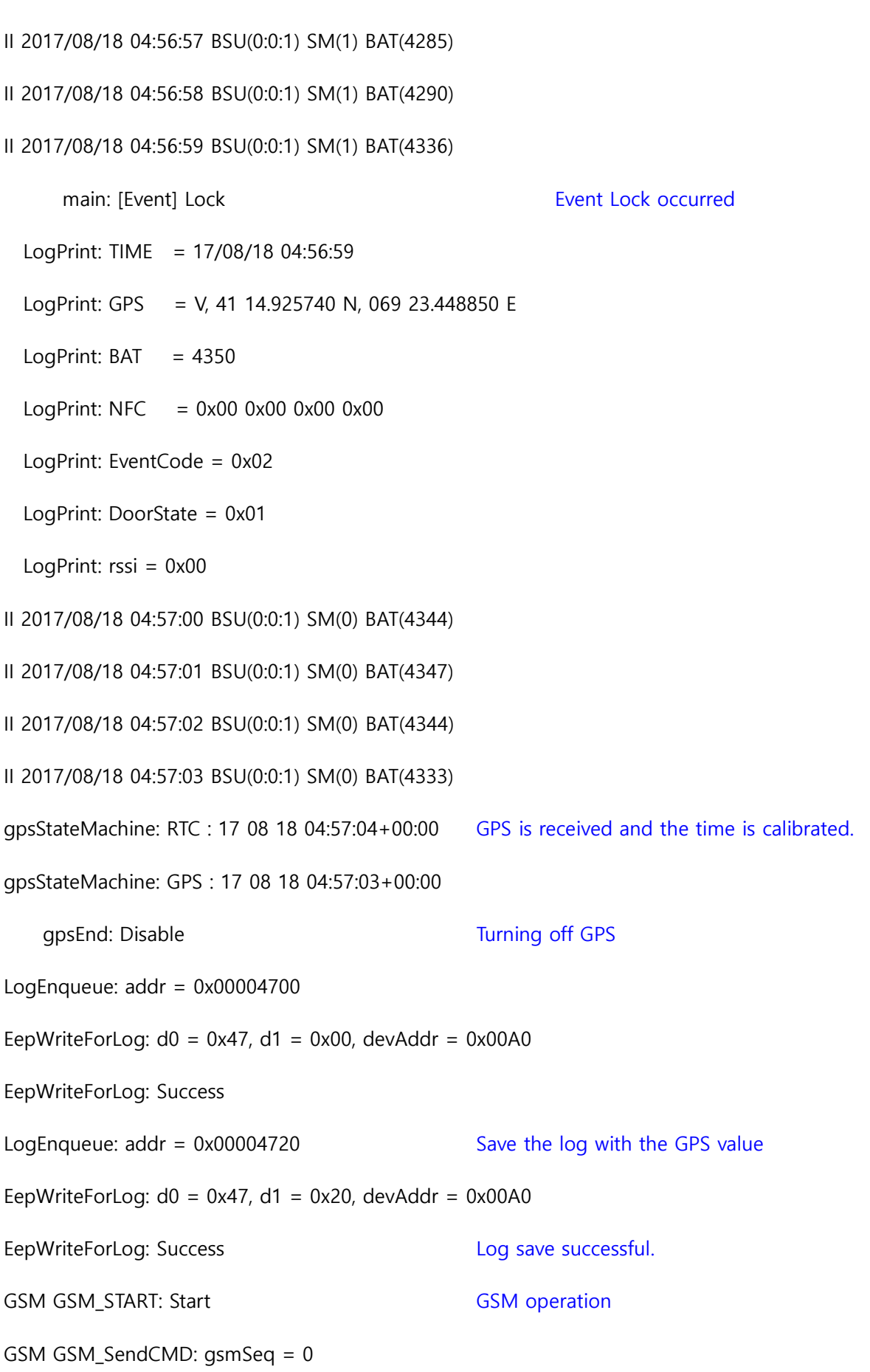

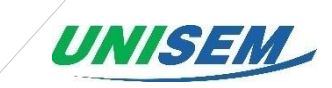

GSM\_GSM\_SendCMD: SEND CMD [0] : AT SEND CMD sends commands to GSM modules.

II 2017/08/18 04:57:05 BSU(0:0:1) SM(0) BAT(4350)

GSM GSM\_ProcessFin: <== GSM : AT <== The expression of GSM is verbatim output

from the module.

GSM GSM\_ProcessFin: <== GSM : OK

GSM GSM SendCMD: gsmSeq = 1

GSM GSM\_SendCMD: SEND CMD [0] : ATE0

GSM GSM\_ProcessFin: <== GSM : ATE0

GSM GSM\_ProcessFin: <== GSM : OK

GSM GSM\_SendCMD: gsmSeq = 2

GSM GSM\_SendCMD: SEND CMD [0] : AT+CMEE=2

GSM GSM\_ProcessFin: <== GSM : OK

GSM GSM SendCMD: gsmSeq = 3

GSM GSM\_SendCMD: SEND CMD [0] : AT+CGMI

GSM GSM\_ProcessFin: <== GSM : u-blox

GSM GSM\_ProcessFin: <== GSM : OK

GSM GSM\_SendCMD: gsmSeq = 4

GSM GSM\_SendCMD: SEND CMD [0] : AT+CGMM

GSM GSM\_ProcessFin: <== GSM : SARA-G350

GSM GSM\_ProcessFin: <== GSM : OK

GSM GSM\_SendCMD: gsmSeq = 5

GSM GSM\_SendCMD: SEND CMD [0] : AT+CGMR

GSM GSM\_ProcessFin: <== GSM : 08.90

GSM GSM\_ProcessFin: <== GSM : OK

GSM GSM\_SendCMD: gsmSeq = 6

GSM GSM\_SendCMD: SEND CMD [0] : AT+CGSN

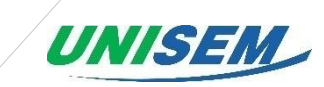

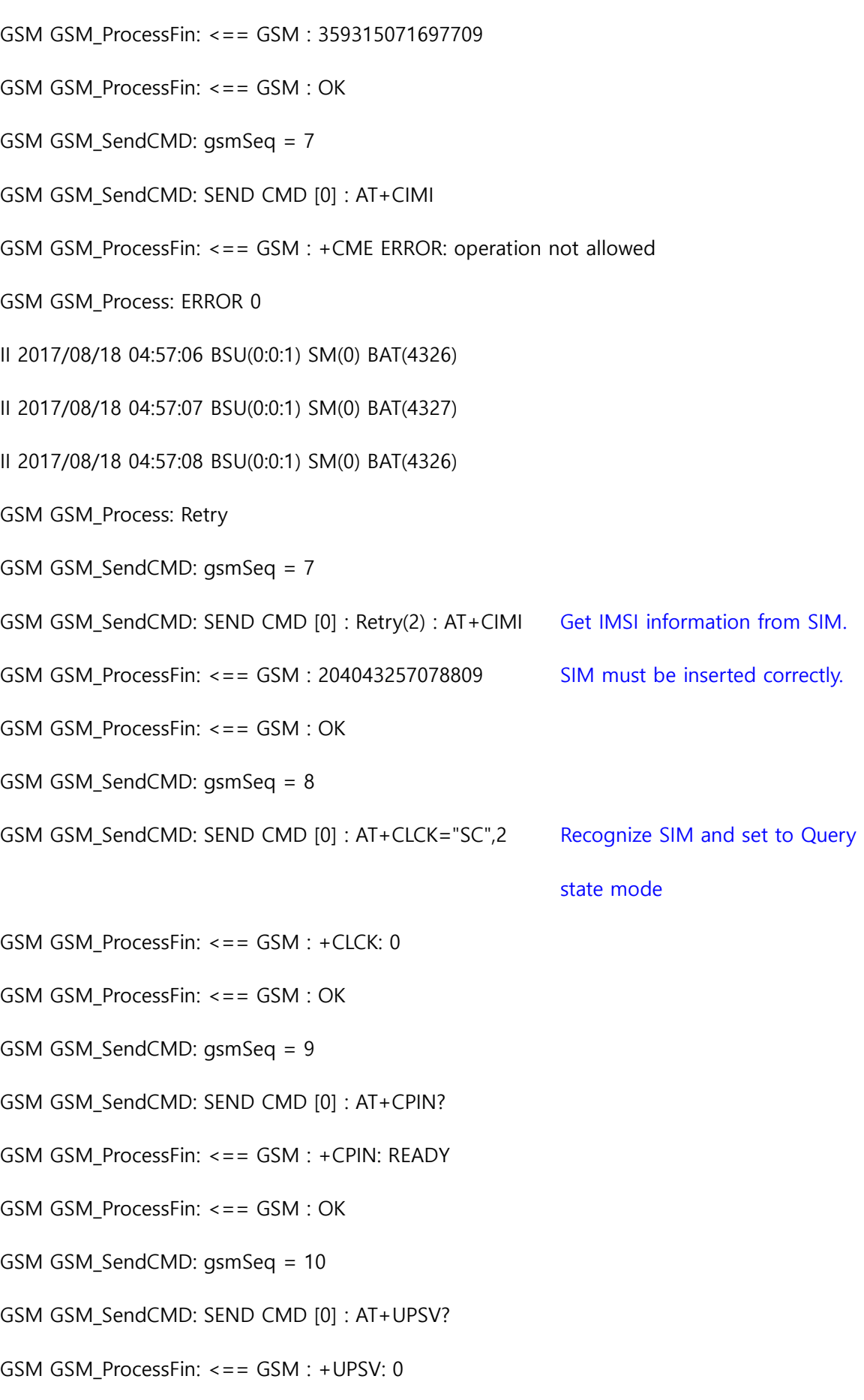

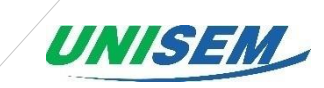

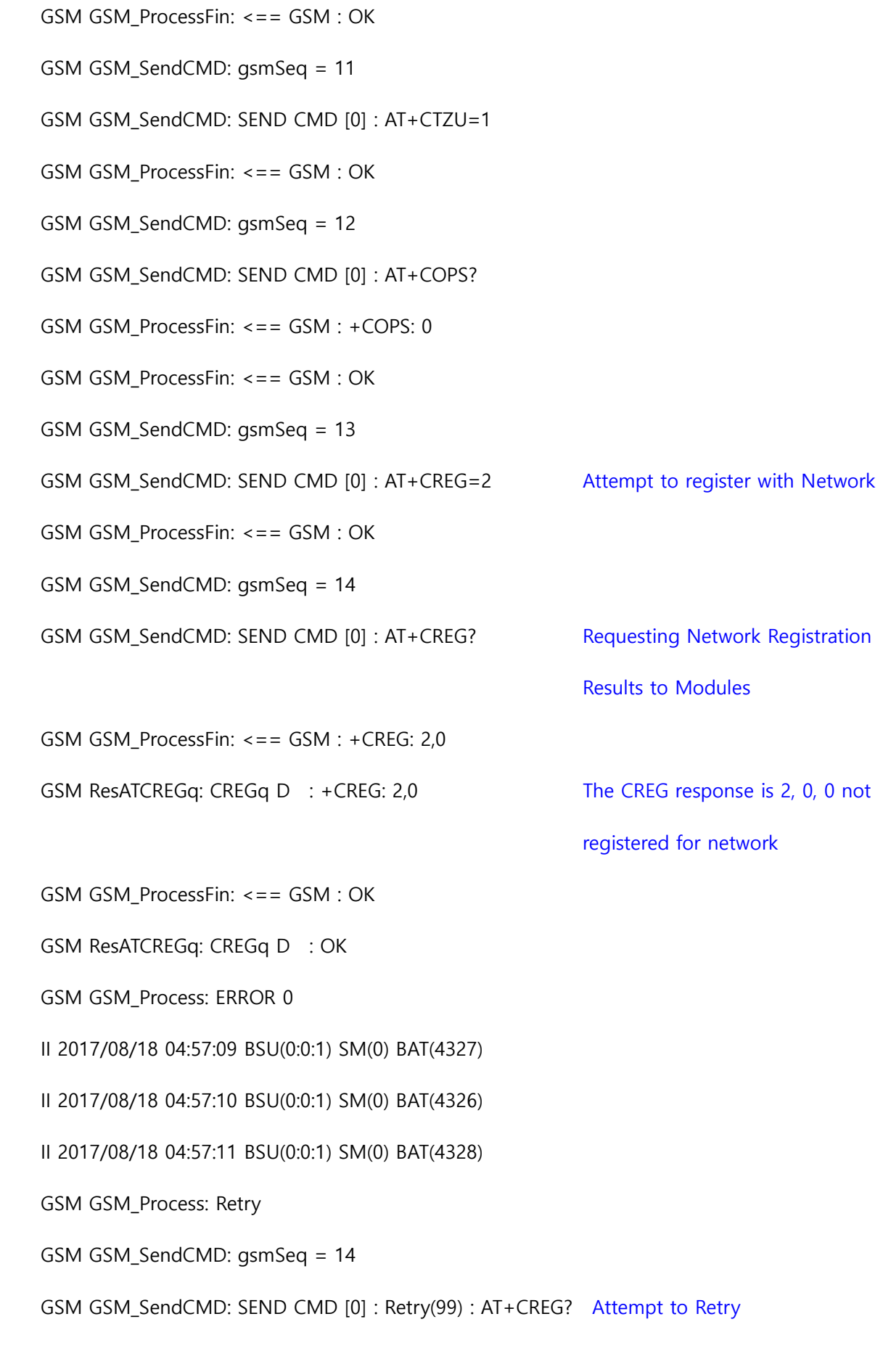

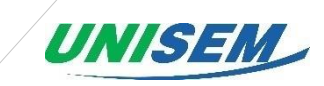

GSM GSM\_ProcessFin: <== GSM : +CREG: 2,0

GSM ResATCREGq: CREGq D : +CREG: 2,0

GSM GSM\_ProcessFin: <== GSM : OK

GSM ResATCREGq: CREGq D : OK

GSM GSM\_Process: ERROR 0

II 2017/08/18 04:57:12 BSU(0:0:1) SM(0) BAT(4327)

II 2017/08/18 04:57:13 BSU(0:0:1) SM(0) BAT(4323)

II 2017/08/18 04:57:14 BSU(0:0:1) SM(0) BAT(4326)

GSM GSM\_Process: Retry

GSM GSM\_SendCMD: gsmSeq = 14

GSM GSM\_SendCMD: SEND CMD [0] : Retry(98) : AT+CREG? Try again with the specified

number of times

GSM GSM\_ProcessFin: <== GSM : +CREG: 2,0

GSM ResATCREGq: CREGq D : +CREG: 2,0

GSM GSM\_ProcessFin: <== GSM : OK

GSM ResATCREGq: CREGq D : OK

GSM GSM\_Process: ERROR 0

II 2017/08/18 04:57:15 BSU(0:0:1) SM(0) BAT(4327)

II 2017/08/18 04:57:16 BSU(0:0:1) SM(0) BAT(4327)

II 2017/08/18 04:57:17 BSU(0:0:1) SM(0) BAT(4327)

GSM GSM\_Process: Retry

GSM GSM\_SendCMD: gsmSeq = 14

GSM GSM\_SendCMD: SEND CMD [0] : Retry(97) : AT+CREG?

GSM GSM\_ProcessFin: <== GSM : +CREG: 2,0

GSM ResATCREGq: CREGq D : +CREG: 2,0

GSM GSM\_ProcessFin: <== GSM : OK

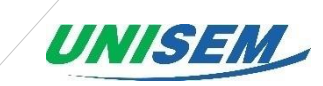

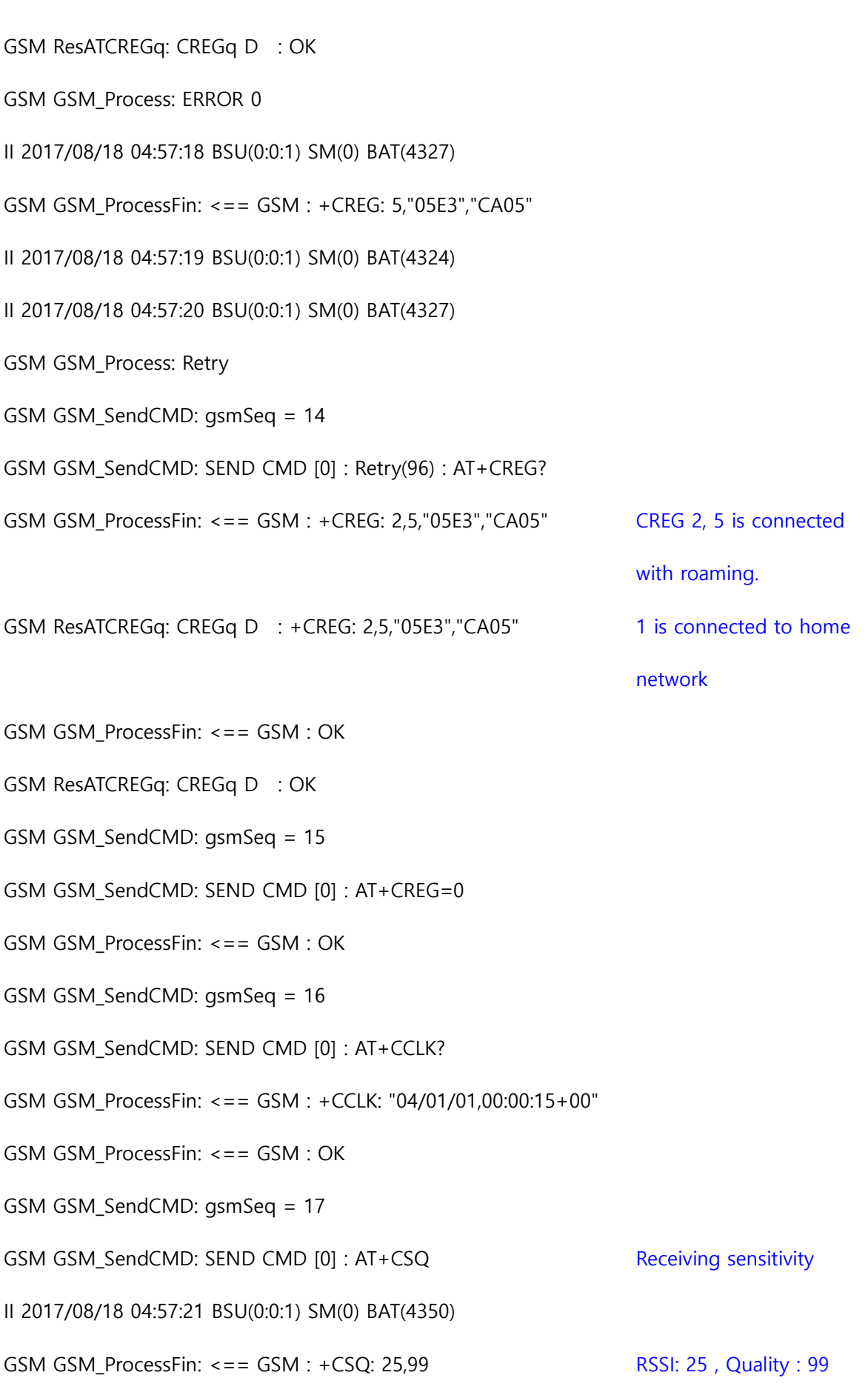

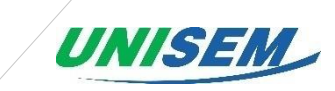

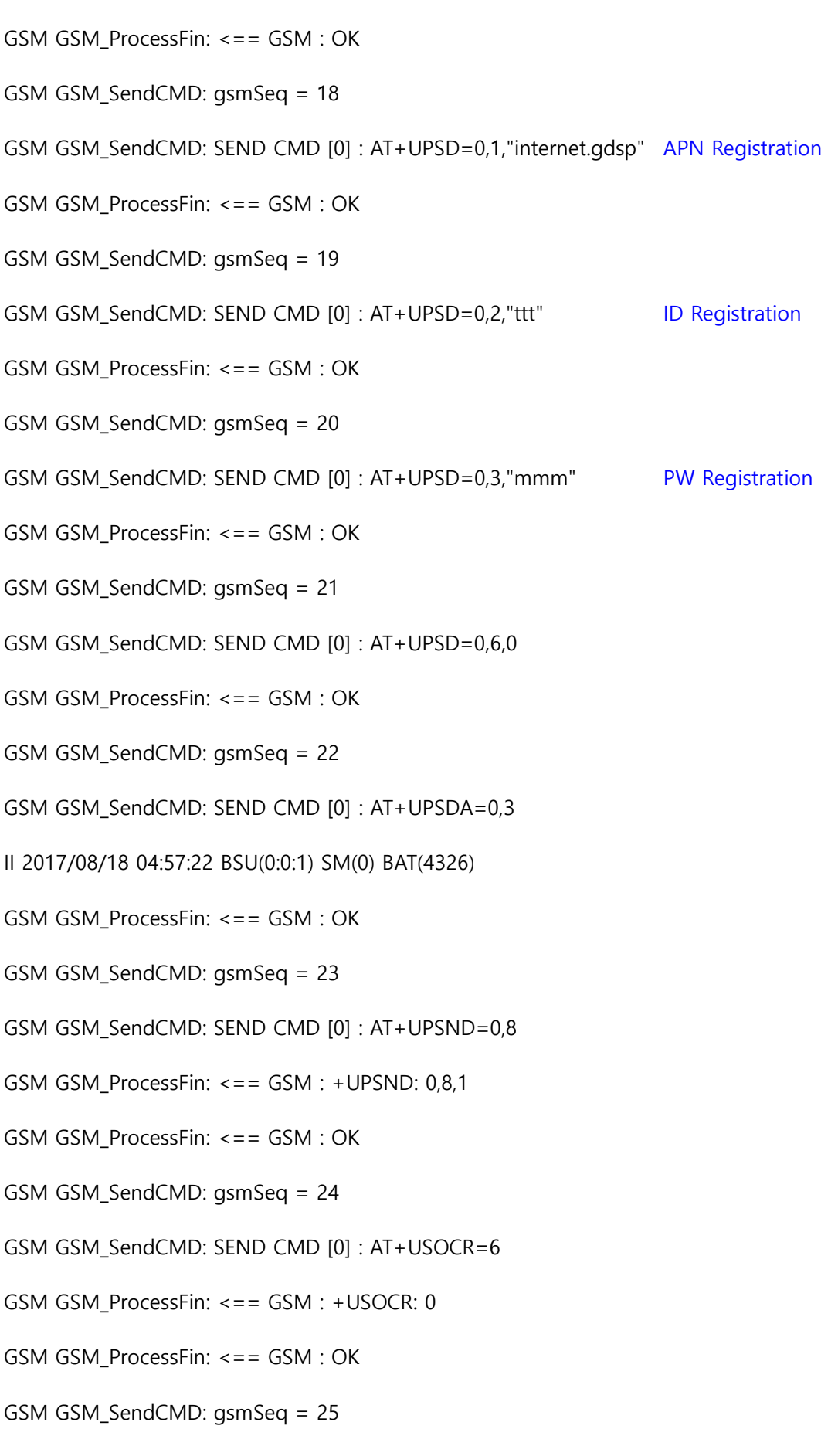

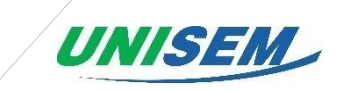

GSM GSM\_SendCMD: SEND CMD [0] : AT+USOCO=0,"116.123.165.131",13000 Connect to Server

II 2017/08/18 04:57:23 BSU(0:0:1) SM(0) BAT(4327)

GSM GSM\_ProcessFin: <== GSM : OK

LogPickUnsend: addr = 0x00004700

EepReadForLog: Success

main: Send Log

LogPrint: TIME = 17/08/18 04:56:56

LogPrint: GPS = A, 41 13.906110 N, 069 22.551380 E

LogPrint:  $BAT = 4350$ 

LogPrint:  $NFC = 0x6E 0xD7 0x7E 0xF1$ 

LogPrint: EventCode = 0x01

LogPrint: DoorState = 0x00

LogPrint:  $rssi = 0x00$ 

LogDequeueUnsendNoData: head = 570, tail = 0, tailUnsend = 569

GSM GSM\_SendCMD: gsmSeq = 27

GSM GSM\_SendCMD: SEND CMD [0] : AT+USOWR=0,44 Send 44 bytes to server

GSM ResUSOWR\_Cont: SEND Data [0] : 44

GSM GSM\_ProcessFin: <== GSM : +USOWR: 0,44

GSM GSM\_ProcessFin: <== GSM : OK

LogPickUnsend: addr = 0x00004720

EepReadForLog: Success

main: Send Log

LogPrint: TIME = 17/08/18 04:56:59

LogPrint: GPS = A, 41 13.906110 N, 069 22.551380 E

LogPrint:  $BAT = 4350$ 

LogPrint:  $NFC = 0x00 0x00 0x00 0x00$ 

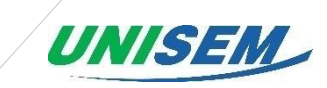

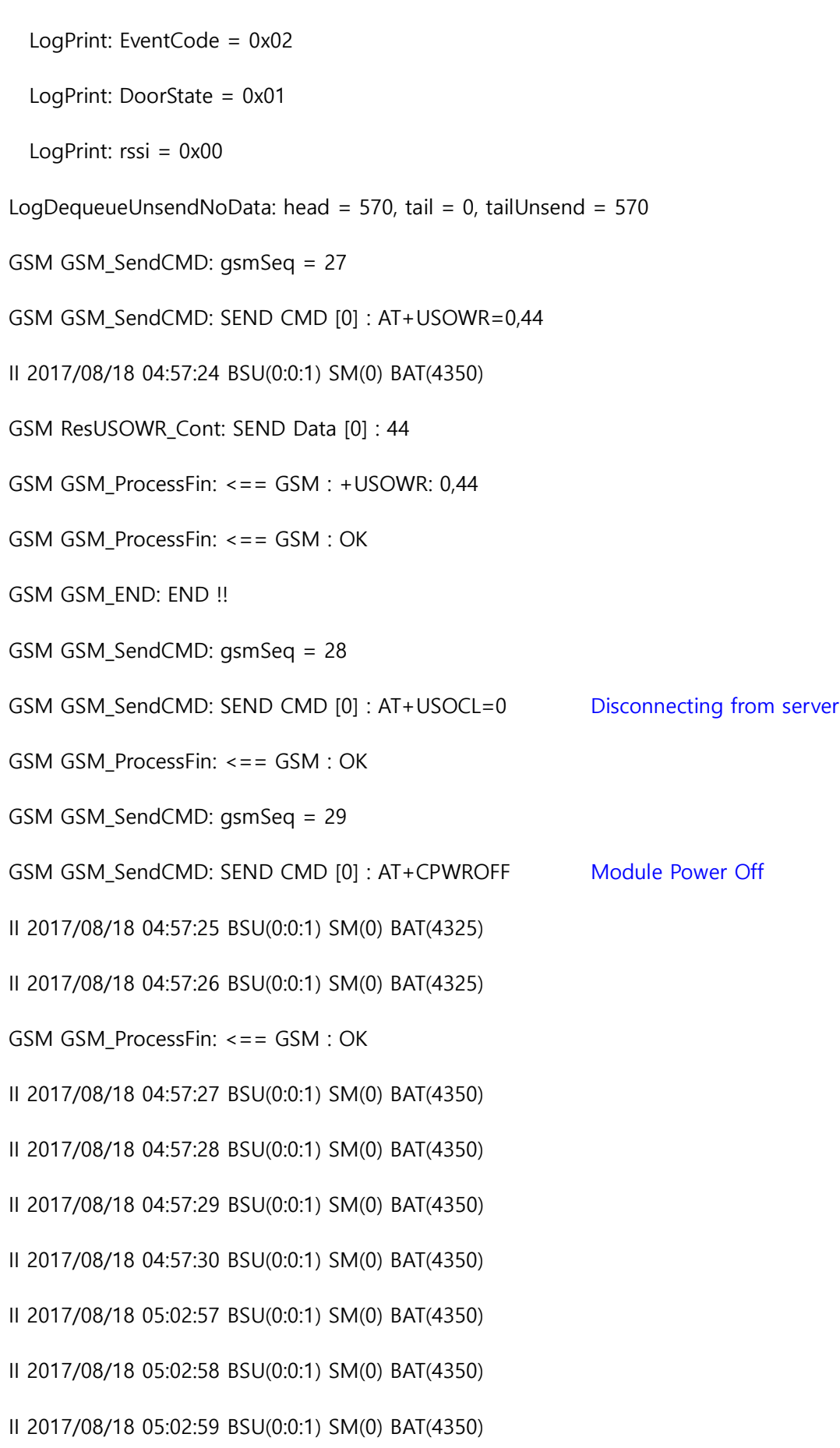

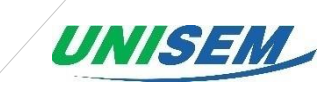

#### II 2017/08/18 05:03:00 BSU(0:0:1) SM(0) BAT(4350)

#### GPSNotiCheck: [Event] NotiGPS GPS events happen according

to the preset period

- gpsBegin: Enable
- LogPrint: TIME = 17/08/18 05:03:00

LogPrint: GPS = V, 41 13.906110 N, 069 22.551380 E

- LogPrint:  $BAT = 4241$
- LogPrint:  $NFC = 0x00 0x00 0x00 0x00$

LogPrint: EventCode = 0x00

LogPrint: DoorState = 0x01

LogPrint:  $rssi = 0x00$ 

II 2017/08/18 05:03:01 BSU(0:0:1) SM(0) BAT(4344)

II 2017/08/18 05:03:02 BSU(0:0:1) SM(0) BAT(4335)

II 2017/08/18 05:03:03 BSU(0:0:1) SM(0) BAT(4328)

II 2017/08/18 05:03:04 BSU(0:0:1) SM(0) BAT(4340)

II 2017/08/18 05:03:05 BSU(0:0:1) SM(0) BAT(4337)

II 2017/08/18 05:03:06 BSU(0:0:1) SM(0) BAT(4343)

II 2017/08/18 05:03:07 BSU(0:0:1) SM(0) BAT(4340)

II 2017/08/18 05:03:08 BSU(0:0:1) SM(0) BAT(4335)

gpsStateMachine: RTC : 17 08 18 05:03:08+00:00

gpsStateMachine: GPS : 17 08 18 05:03:07+00:00

gpsEnd: Disable

LogEnqueue:  $addr = 0x00004740$ 

EepWriteForLog:  $d0 = 0x47$ ,  $d1 = 0x40$ , devAddr = 0x00A0

EepWriteForLog: Success

GSM GSM\_START: Start

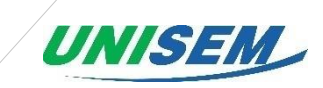

- GSM GSM\_SendCMD: gsmSeq = 0
- GSM GSM\_SendCMD: SEND CMD [0] : AT
- GSM GSM\_ProcessFin: <== GSM : AT
- GSM GSM\_ProcessFin: <== GSM : OK
- GSM GSM\_SendCMD: gsmSeq = 1

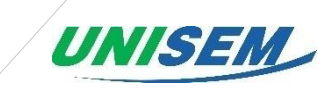

#### <span id="page-32-0"></span>**4.3 Log data analysis method**

- 1) The device's wire is opened by NFC generally.
- 2) Wait until the device receives GPS signal and transmits 'Open' event.
- 3) After 'Open' event is sent, the device will be changed to 'setting mode'.
- 4) The USB cable(A to Mini-B type) connects to PC.
- 5) After Serial COM port is recognized, COM port connects to '115200' Speed.

#### **Log Type**

The log is expressed in a format separated by ', '.

Date, event code, open status, GPS reception status, latitude, longitude, battery value, NFC Key value

#### **Date**

Date is shown as Year/Month/Day Hour: Minute: Second

#### **Event code**

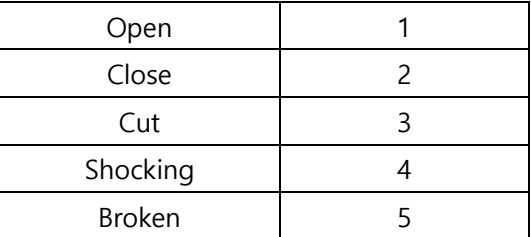

#### **Open status**

- '0' means open.
- '1' mean close.

#### **GPS signal status**

- 'V' means that transmission is successful.
- 'A' means that transmission is fail.

#### **Latitude & Longitude**

DD mm.mmmmm type

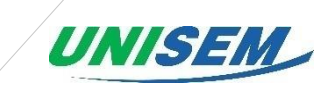

#### **Battery value**

mV measure

#### **NFC key value**

The NFC ID is displayed as HEXA.

Date, event code, open status, GPS reception status, latitude, longitude, battery value, NFC Key

#### **Sample**

17/08/25 06:55:40, 1, 0, A, 37 24.088240 N, 127 06.467960 E, 4236, 0xD0 0x76 0x5 - Meaning: August 25<sup>th</sup> 2017 6:55:40(Date), 1(event code), 0(open status), A(GPS reception status), 37 24.088240 N(latitude), 127 06.467960 E(longitude), 4236(battery value), D0-76-58-7E(NFC key value)

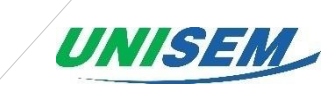

## <span id="page-34-0"></span>**5. Device FAQ**

## **1) How to set up the NFC card for sealing?**

- In the initial device setting, there is no registered NFC, so door opening/closing is possible with all NFC cards (ISO14443 Type A).
- Up to 10 NFC cards are available, and NFC card settings can be done by the procedure below.
	- ① Connect your L-100 device to your PC using a mini B type USB cable.

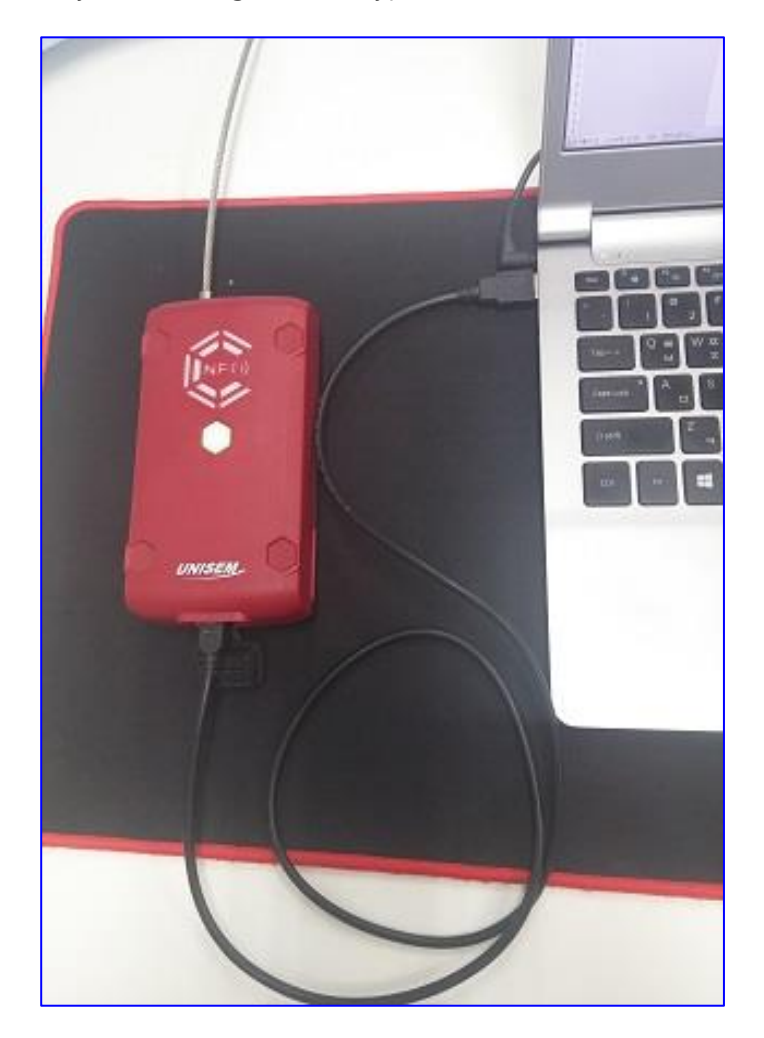

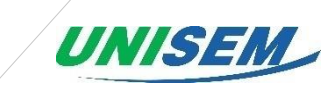

② Execute Emulator SW (PuTTY.exe) and enter the device setup window.

PuTTY Configuration  $\overline{?}$  $\times$ Category: Session Basic options for your PuTTY session  $Logging$ putty.exe Specify the destination you want to connect to  $\Rightarrow$  Terminal 바로 가게 Keyboard Serial line Speed Bell COM6  $115200$  (2)  $\overline{1}$ Features Connection type:  $Mindow$ ① Enter COM number O Raw O Telnet O Rlogin O SSH O Serial Appearance Behaviour Load, save or delete a stored session  $\circled{3}$ Translation - COM number can be checked **Saved Sessions** Selection Colours eSeal-I  $\Rightarrow$  Connection Default Settings in the PC's Device Manager. **Data** Load Proxy Save Telnet Rlogin<br>ESSH ② Enter Speed 115200 Delete Serial ③ Choose the 'Serial' among the Close window on exit: ◉ Only on clean exit Always ONever Connection type and click 'Open' at the bottom About Help Open Cancel

(Emulator SW can be downloaded from the internet.)

③ Enter the command to register the NFC card.

\$ set nfc 0 ( Register the NFC card at position 0)

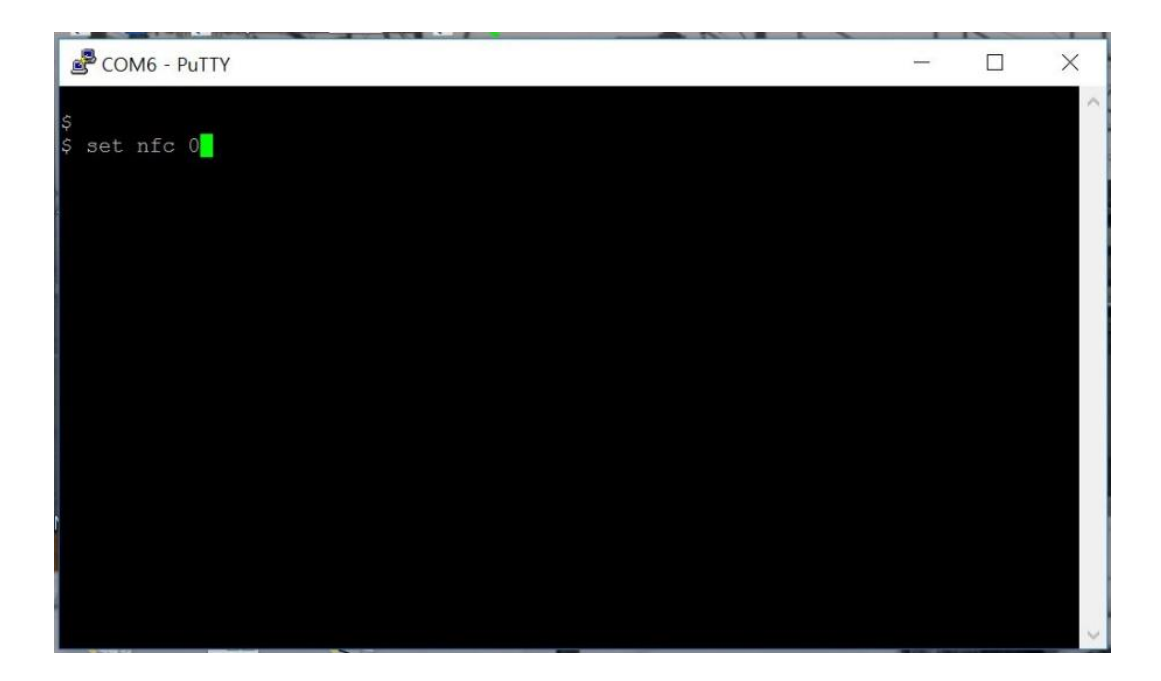

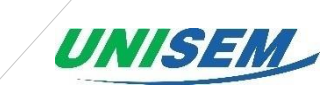

④ Press ENTER and then load the NFC card that you want to register on the NFC tag

section of the device.

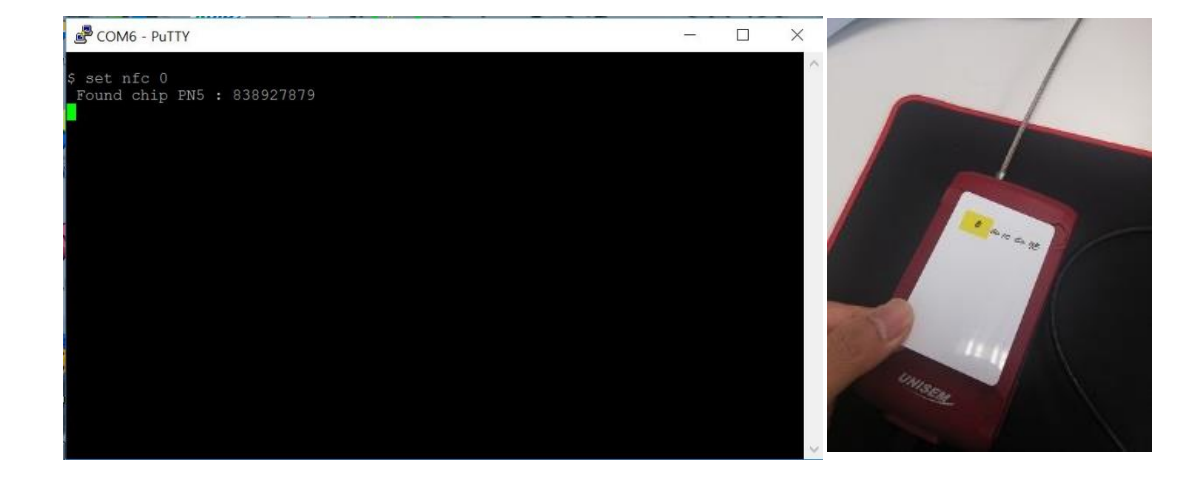

⑤ The card will be registered normally with a beep sound.

- To check the information of the registered card, enter 'show info' in Emulator SW and

press ENTER.

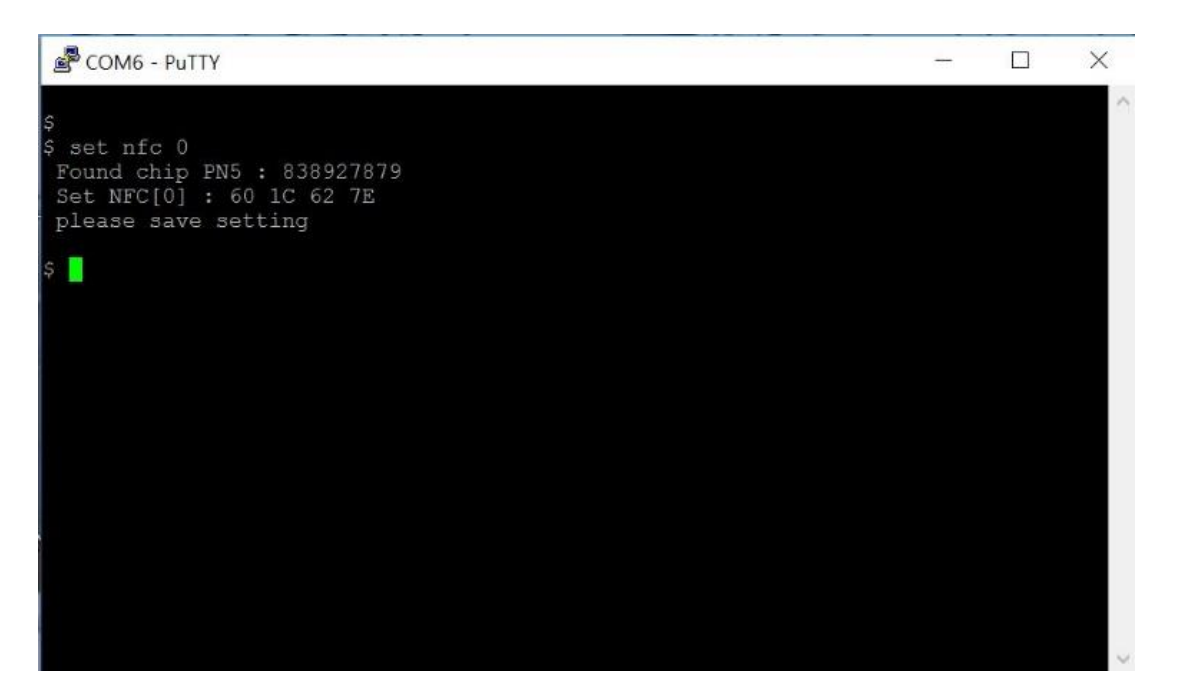

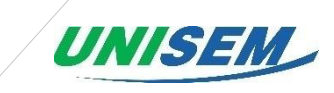

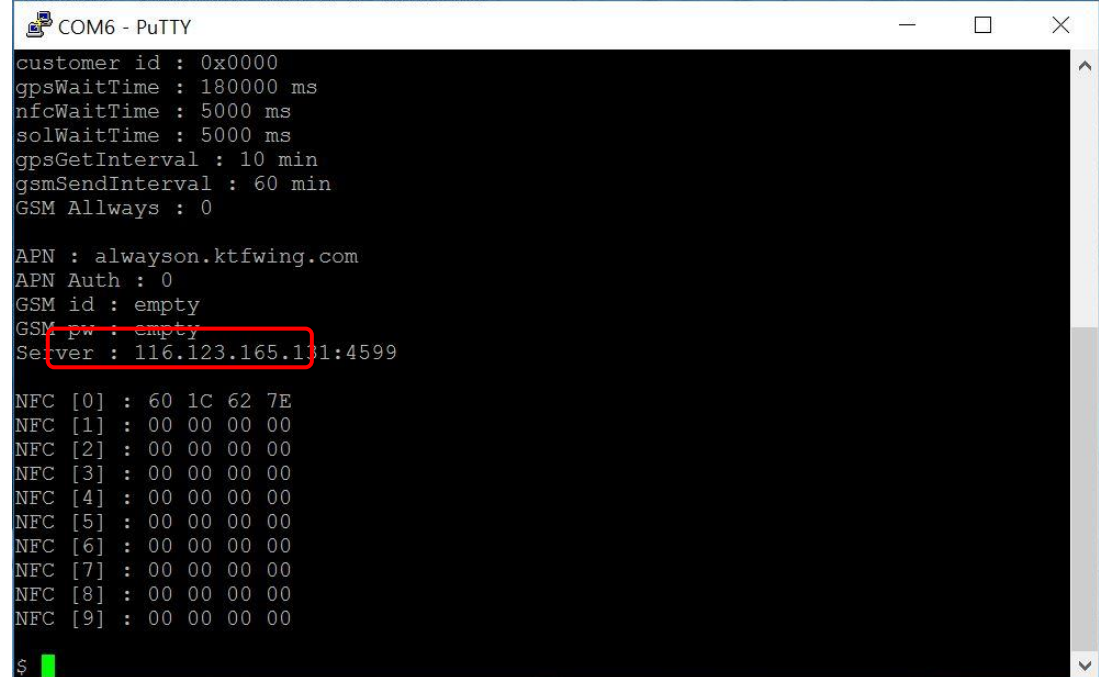

⑥ Type 'save' and press Enter to save the changes and exit the setup window.

#### **2) What should I do if I cannot seal and unseal with an NFC card?**

- If you use an unregistered NFC card after registering the NFC card user in the device, the seal cannot be released. Please use the registered card to unlock the seal.

- If the battery is discharged and the power is not turned on, the seal cannot be released even by using the NFC card.

- After connecting a portable external battery (External battery for general mobile phone is also available) to the USB port of the L-100, you can unseal it with the NFC card.

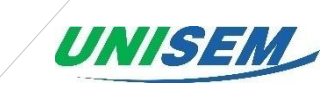

#### **3) How do I unseal eSeal if I lose the NFC card?**

- If the registered NFC card is lost, the normal unsealing is not possible. If you are forced to release the eSeal, you can delete all of the information on the NFC card from the registered NFC card on the Emulator SW. And if you know the information of a lost card, you can delete the key value of the lost card and re-register another NFC card. However, if you delete all the information from the NFC card registered on the device, please note that the other NFC card you have already registered is not available on the device.

※ Refer to the user manual for how to register / release NFC card in Emulator SW.

#### **4) How to insert and replace the eSeal's SIM card?**

- By default, the SIM card cannot be replaced after insertion.

This is to prevent the device from releasing the SIM card and preventing the sending of the normal position signal during operation.

If replacement is required, please contact the manufacturer of the device.

#### **5) How to insert and replace the eSeal's SIM card?**

- When connection to the mobile communication network is not possible, follow the steps below.

① If the data of the SIM being used is exhausted and cannot be used.

② Using abnormal SIM.

③ If the telecommunication company does not normally open.

④ When using SIM that does not support roaming service when traveling between countries.

⑤ When communication enters the shadow area and communication is not made temporarily.

※ Please contact your SIM provider except for ⑤ case.

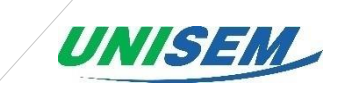

#### **6) How to confirm that GPS signal of eSeal device is received normally?**

- The green button on the front panel will blink while the GPS receiver is receiving GPS signals.

If the GPS signal is not detected properly, the green light flashes for 3 minutes and the blue light flashes. In this case, the GPS signal is not normally detected.

If the GPS signal is received normally, the green light will turn off within 3 minutes (Normally  $10 \sim 60$  seconds) and the blue light will flash

#### **7) How do I view the debugging messages of the eSeal devices?**

- You can check the debugging message by pressing enter after inputting 'show debug' in Emulator SW.

※ For details on how to check the Debugging Message, refer to the user manual.

## **8) How to check the log data of eSeal device?**

- You can check the log by pressing enter after inputting 'show log' in Emulator SW.

※ For details on how to check the Log Data, refer to the user manual.

## **9) What is the battery capacity and usage cycle?**

- The L-100 uses a Lithium-Ion battery with a capacity of 6,000 mAh.

If the device is setting like as every 10 minutes of the GPS reception cycle and every one hour of the data transmission cycle, it can be used for approximately 33 days under normal running.

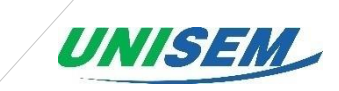

#### **10) How do I unseal if the battery is discharged?**

- To unseal the battery, you can disconnect the battery by connecting a portable external battery to the USB port of the device.

#### **11) How to check if the battery is charged up to 100%?**

- When the battery is fully charged, it takes about 8 hours. And the front button light will turn blue when fully charged. (Input voltage 5V / 2A standard)

## **12) What should I do if I cannot open the NFC card with a red light when I put the NFC card in the device that has been shut down?**

- In this case, it is impossible to unseal the battery because the battery is discharged. Please connect the portable external battery to the USB port of L-100 to unseal.

## **13) How to shut down your device when you're finished the transportation?**

- When the transport is completed, if you open the wire of the equipment and unseal it, the device will automatically shut down after the last event signal transmission.

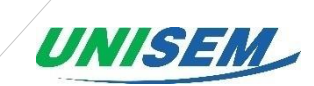

## FCC Warning

This device complies with part 15 of the FCC Rules. Operation is subject to the following two conditions: (1) This device may not cause harmful interference, and (2) this device must accept any interference received, including interference that may cause undesired operation.

This equipment has been tested and found to comply with the limits for a Class B digital device, pursuant to part 15 of the FCC Rules. These limits are designed to provide reasonable protection against harmful interference in a residential installation. This equipment generates, uses and can radiate radio frequency energy and, if not installed and used in accordance with the instructions, may cause harmful interference to radio communications. However, there is no guarantee that interference will not occur in a particular installation. If this equipment does cause harmful interference to radio or television reception, which can be determined by turning the equipment off and on, the user is encouraged to try to correct the interference by one or more of the following measures:

Reorient or relocate the receiving antenna.

Increase the separation between the equipment and receiver.

Connect the equipment into an outlet on a circuit different from that to which the receiver is connected.

Consult the dealer or an experienced radio/TV technician for help.

Changes or modifications not expressly approved by the party responsible for compliance could void the user's authority to operate the equipment.

This equipment should be installed and operated with greater than 20cm between the radiator and your body.

## **EU Declaration of conformity**

#### **Radio equipment information**

- Product name **: eSeal**
- Model name: **UniTracer L-100(G)**

#### **Manufacturer information**

- Name: **UNISEM Co., Ltd.**
- Address: 10-7, Jangjinam-gil, Dongtan-myeon, Hwaseong-si, Gyeonggi-do, Korea (18510)

We hereby declare that all essential radio test suites have been carried out and that the above named product is in conformity to all the essential requirements of RED 2014/53/EU.

This declaration of conformity is issued under the sole responsibility of the manufacturer.

The object of the declaration described above is in conformity with RE Directive(2014/53/EU)

The MiCOM LABS performed a conformity assessment of the technical documentation and issued the EU-type examination certificate.

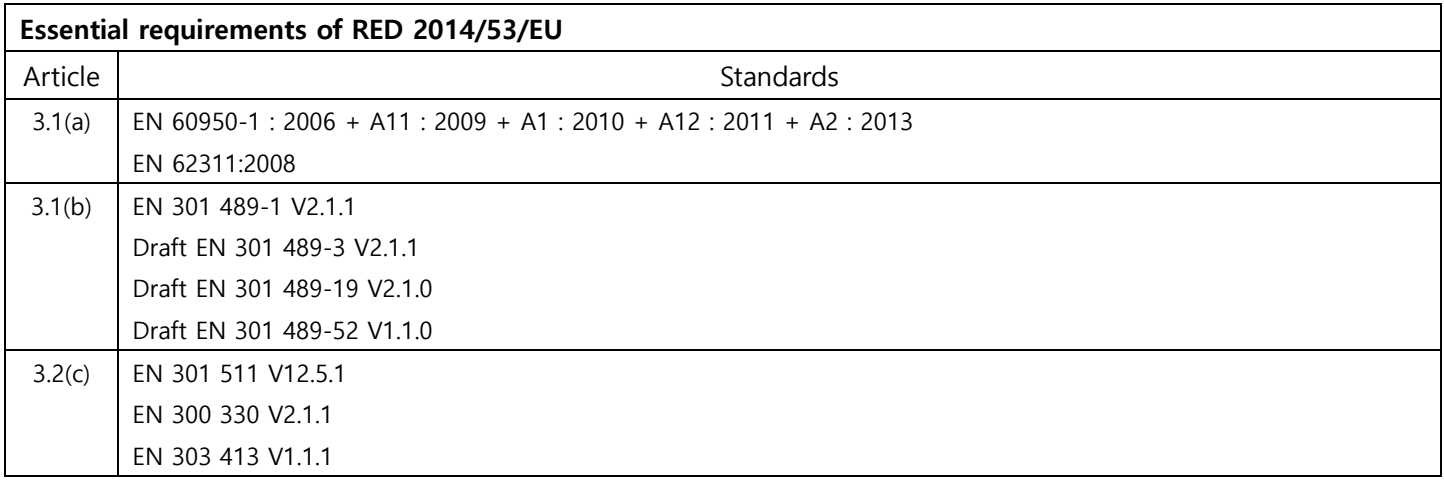

**Description of accessories and components, Hardware version & Software version for operation**

- Hardware version : **V1.0**, Software version: **V1.0**
- Accessory : N/A

## **Signed for and on behalf of:**

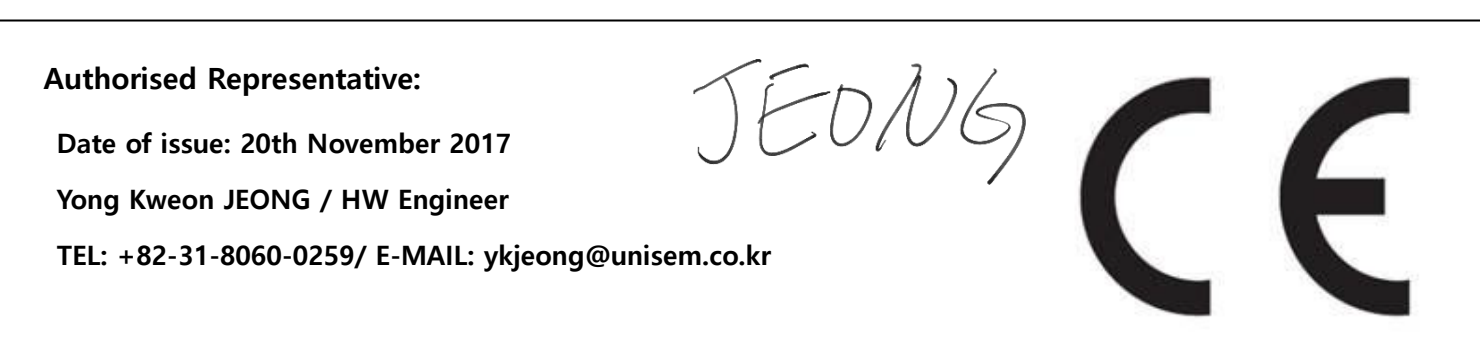